بعد ان تم تناول العديد من المواضيع التي تخص سيرفرات و راوترات المايكروتك في الجزء الاول من هذا الكتاب نعود اليكم اليوم مع تكملة باقي احزاء الدورة المتكاملة لإدارة الشبكات بأجهزة المايكروتك وسيضم الجزء الثاني من الكتاب الفقرات التالية:

**-1 ٤ًل٤خ ٓؾبًبح اعٜضح أُبٌ٣شٝري ك٢ ٓؾب٢ً اُؾجٌبد اُؾ٤ٜش )3GNS). -2 اُؾجٌبد اُخبفخ االكزشام٤خ )VPN )ك٢ أُبٌ٣شٝري. -3 ؽغت ٞٓاهغ ٓؼ٘٤خ ػٖ ٓغزخذ٢ٓ أُبٌ٣شٝري ثؼذح هشم. ٤- تقييد الدخول الى المايكروتك بمدير الشبكة فقط.** ٥- استخدام احهزة المايكروتك كبديل لأجهزة الـ (TP-Link) في الشبكات المنزلية. ٦- بروتوكول التحكم بالجسور في المايكروتك. ٧- ادارة المستخدمين بواسطة مدير المستخدمين في المايكروتك.

اتمنى ان ينال الكتاب رضاكم ويلبي طموحاتكم وتوقعاتكم حول محتوياته وفائدتها وللمزيد من الدروس والشروحات حول المايكروتك وكل ما يخص الشبكات خصوصاً وعلم الحاسوب عموماً ستجدون الكثير في مدونتي على الانترنت على العنوان التالي:

**[www.mustafasadiq0.wordpress.com](http://www.mustafasadiq0.wordpress.com/)**

ولا يفوتني الاشارة الى ان الكثير من هذه الدروس متوفرة ايضاً في مدونة الشبكات الاقوي والاروع في العالم العربي (مجموعة الشبكات ) على الرابط التالي:

**[www.networkset.net](http://www.networkset.net/)**

اترككم الان مع محتويات الكتاب واسألكم الدعاء لي ولوالدي ولكم الحرية المطلقة في نسخ كل او جزء من الكتاب ونشره مع ذكر او بدون ذكر المصدر فالهدف ليس الشهرة بين الناس وانما نشر العلم طاعة للّه تعالى وامتثالاً لأوامره في نشر العلم بين مست*ح*قيه.

**ؽٌشاً ٌُْ**

<u>اخوكم مصطفى صادق لطيف – العراق</u>

### <mark>المابكر</mark>وتك بتحدي المصاعب

نعم انه يتحدي المصاعب ورغم صغر سنه وحداثة عهده وتكوينه مقارنة بشركات الشبكات الكبري الاخري مثل سيسكو وجونيبر الا انه يأبي الا ان يناطح الكبار وينافس في الصغيرة والكبيرة ويتقدم بخطي ثابتة الى الامام معطياً فكرة واصَحة المُعالَم عن غد اسبهل لإدارة الشبكات بدون تعقيد اسطر الأوامر وبدون الحاجة الى حفظ الالاف من الايعازات في نظم تشغيل JUNOS و IOS لكل من اجهزة جونيبر وسيسكو وغيرهما وعلى الرغم من تشكيك الكثيرين بقدرة المايكروتك على الصمود في زمن الحوسبة السحابية (cloud computing) والعوالم الافتراضية (virtualization) والجيل الجديد من عناوين الأُنترنت (IPV6 next generation) الا ان الأصدارات الحديثة تُتوالُّي من اجهزة هذا العملاق الصغير مثل سلسلة اجهزة ( CCR1009 Mikrotik cloud core router) والاعلان بكل ثقة عن ان منتجات المايكروتك لا تتأثر بالفيروس الجديد القلب الدامي (Heart Bleed) كلها امور تجعِلنا نعيد النظر في امكانية منافسة المايكروتك لبقية الشركات في التطبيقات الصغيرة والمتوسطة وبكلفة اقل واعدادات اسهل وامكانيات متقاربة وهو ما يبحث عنه أي مهندس شبكات في شركة محدودة ومتوسطة الدخل والدعم والصرف وكثيرة هي الشركات من هذا النوع. والآن ما سبب قولنا انه بتحدي المصاعب؟

وللجواب على ذلك نأخذ مثال يوضح المقصود فألى حد قريب كانت شركة سيسكو تمتلك محاكيها الاحمل والافضل (Cisco Packet Tracer) والذي استخدم بشكل كبير في تعليم وتصميم ومحاكاة الكثير من منتجات شركة سيسكو من راوترات وسُويتشات وكذلك تشاركت كل من سيسكو وجونيبر وعدة شركات اخر<sup>ى</sup> العمل والمحاكاة في محاكي الشبكات الرسومي الاوسع انتشاراً عالمياً ( GNS3 Graphical Network Simulator) كما في الصورة التالية:

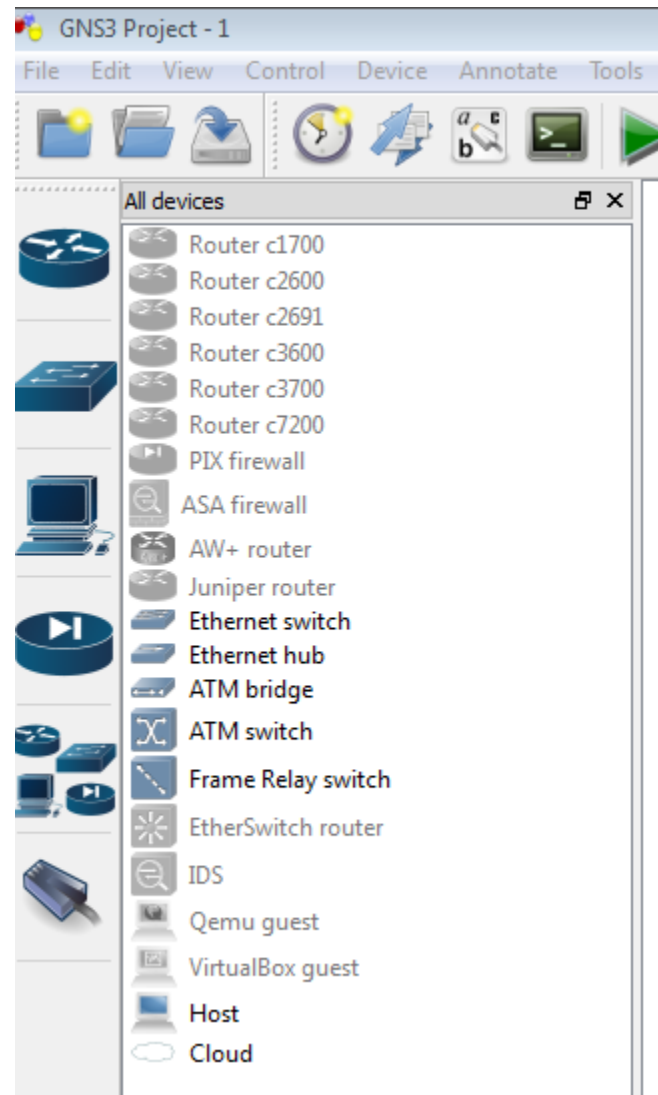

ولم يكن للمايكروتك من وسيلة لمحاكاة شيكاته وعمل اجهزته الا من خلال الماكنة الافتراضية في الجواسيب الشخصية (Virtual Machine) حيث يتم تنصيب نظام تشغيل المايكروتك في الماكنة الافتراضية والعمل على الجهاز من خلال الويندوز في الجِهاز الاصلي الحقيقي ولما كانت هذه الطريقة غير كافية لاختبار اداء شبكة كاملة ولا تحقق امكانية تصميم واختبار شبكة متنوعة ومتكاملة لمنتجات عدة شركات في نفس الوقت فقد قام خبراء الشبكات والمحاكيات بخطوة كبيرة الى الامام بالاستعانة بعدة برامج لإدخال المايكروتك في فريق العمل بداخل ال (GNS3) ولسان حالهم في الصورة التالية:

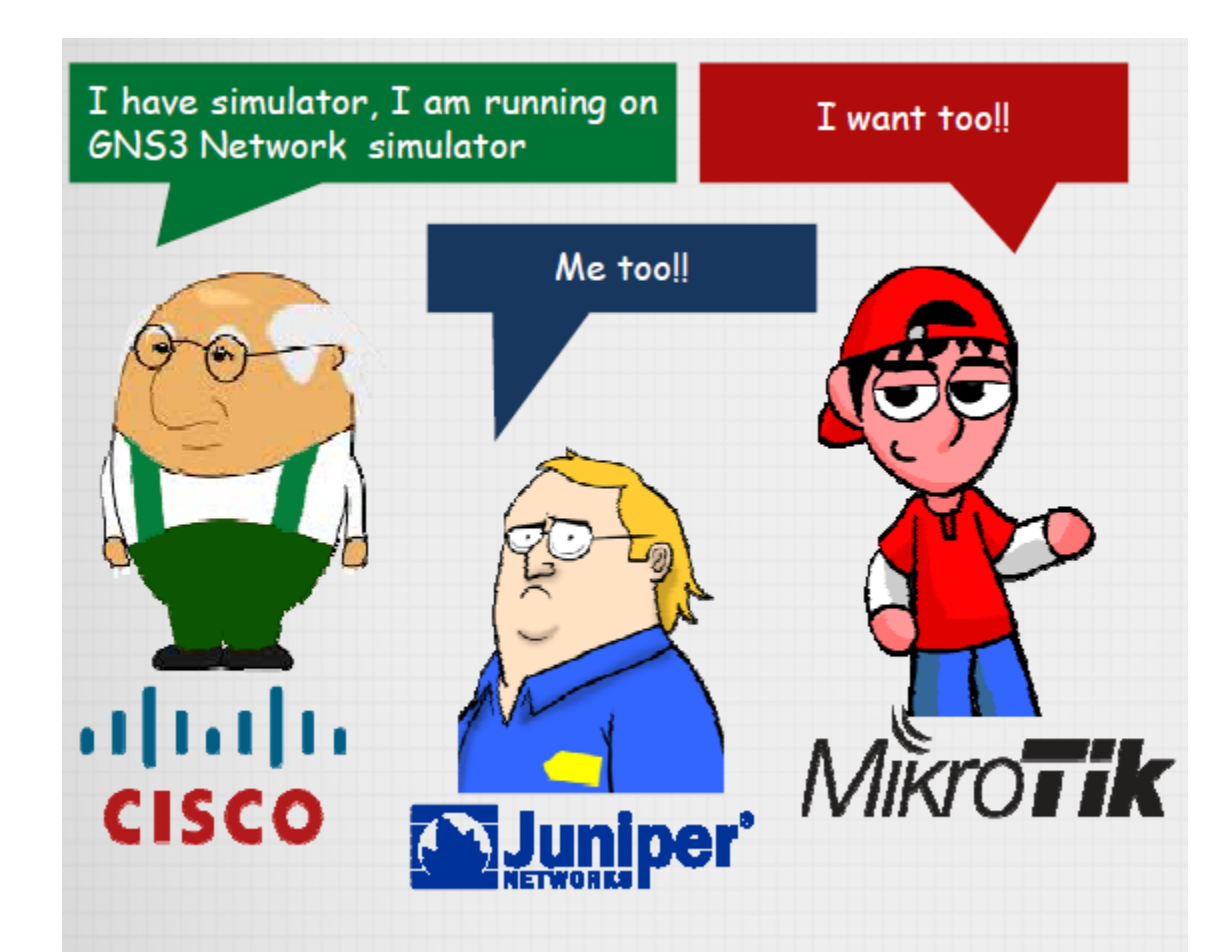

والغاية من ذلك كما ذكرنا تسهيل محاكاة عمل الشبكات المتكونة من اجهزة مايكروتك حيث إن إنشاء شبكة تتكون من ٨ روترات مايكروتك مكلف للغاية عملياً ولكن بالشرح الذي سنشرحه ستكون العملية اكثر سهولة واقل كلفة واضمن نتيجة ان شاء الله. لماذا نحتاج الى المحاكاة وبرامج المحاكيات؟

بأختصار وبعد كل ما قيل: اختبار الوظائف الجديدة وتصميم شبكات تجريبية قبل الاصطرار الى شراء اجهزتها فعلياً وللأغراض التعليمية. ادوات التجربة (احتياجات العمل):

- ١- برنامج المحاكي (GNS3) ويمكن تنزيله من رابط الشركة التالي: **[www.gns3.net](http://www.gns3.net/)**
- **-2 ثشٗبٓظ )QEMU): ٣ٝغ٠ٔ ا٣نبً أُؾب٢ً اُغش٣غ )Emulator Quick )٣ٝغزخذّ**  عادة لمحاكاة جهاز كامل او جهاز حاسوب بشكل ادق ويمكن تنزيله من رابط **اُؾشًخ اُزب:٢ُ [org.qemu.www](http://www.qemu.org/).**
- **-3 ِٓق ا٣ضٝ ُ٘ظبّ أُبٌ٣شٝري )file ISO Mikrotik )ٞٛٝ أُِق اُز٘ق٤ج٢ اُز١**  يمكن تنزيله من موقع الشركة ويكون جاهز للتنصيب على أي جهاز حاسوب (فيزيائي او افتراضي) وتتوافر العديد من المستويات له على حسب الامكانيات المتاحة لها وعلى حسب المبلغ المدفوع لقائها وتتدرج من المستوف صفر الي المستوِّي ٦ ويمكن تنزيلها من رابط الشركة المعروف **[.](http://www.mikrotik.com/download)[www.mikrotik.com/download](http://www.mikrotik.com/download)**

جدير بالذكر ان المايكروتك يمكن محاكاة عمله كما ذكرنا سابقاً بأستخدام الماكنة الافتراضية وبرنامج ال (Winbox) او بأستخدام الطريقة التي سنشرحها والتي تعتبر الأفضل والأكفأ كما سنري.

**امبكخ أُبٌ٣شٝري ا٠ُ اٍ )3GNS)**

نقوم بخلق ملف جديد في القرص سي ونسميه (mikrotik) ونضع بداخله ملف ال **)qemu )اُز١ ه٘ٔب ٣ز٘ضِٚ٣ ٝكي مـطٚ ًٝزُي ٗنغ ثذاخِٚ ٗغخخ اال٣ضٝ ُِٔبٌ٣شٝري )iso.mikrotik )صْ ٗوّٞ ثلزؼ عطش اال٣ؼبصاد ك٢ ا٘٣ُٞذٝص )prompt command )** ونكتب الابعارات التالية:

**C:\ cd mikrotik**

**C:\mikrotik>Qemu-img.exe create mikrotik.img –f qcow2 256M** فيتم انشاء صورة افتراضية للمايكروتك في داخل المجلد الذي قمنا بأنشائه وتظهر رسالة نحاح ذلك كالاتي:

**Formatting 'mikrotik.img', fmt=qcow2 size=268435456 encryption=off cluster\_size=0**

والان نكتب الايعاز التالي:

**C:\mikrotik>qemu.exe mikrotik.img –boot d –cdrom "mikrotik-6.12.iso"** حيث ان (mikrotik-6.12) هو اسم ملف الايزو الذي قمنا بتنزيله لنظام تشغيل المايكروتك والآن سيقوم ال(Qemu) بتنصيب المايكروتك وبنفس الطريقة التقليدية كما في النافذة التالية**:** 

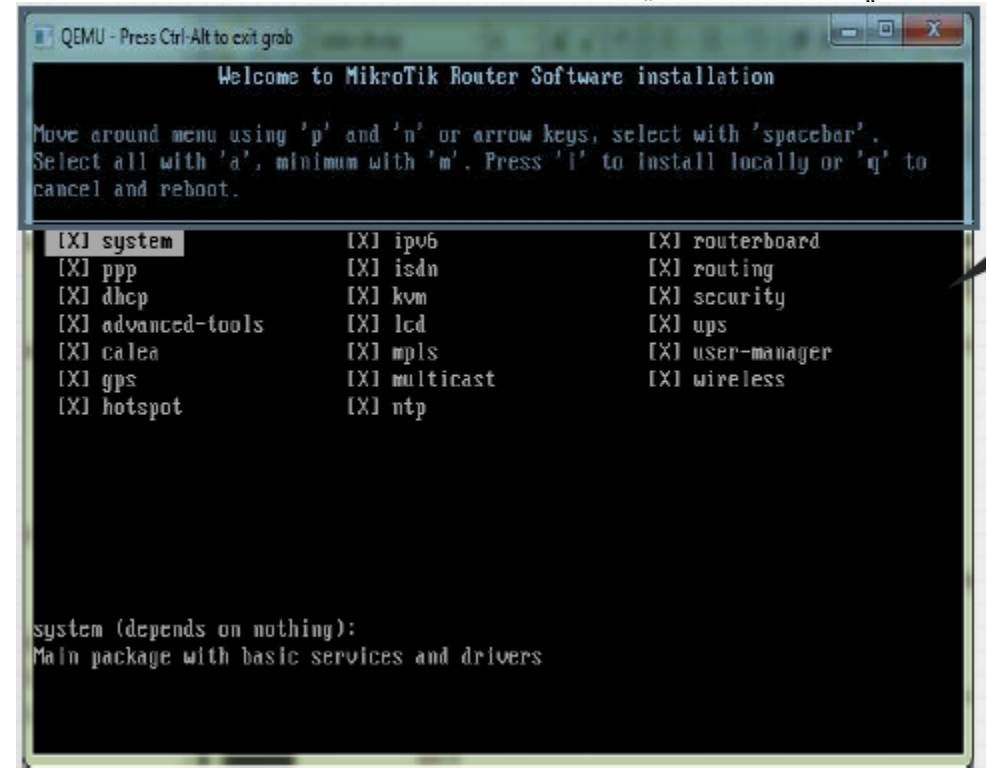

وبعد اكتمال التنصيب نغلق نافذة (qemu) ونعود الى نافذة الدوز ونكتب: **C:\mikrotik>qemu.exe mikrotik.img –boot c**

لتظهر نافذة بدء عمل المايكروتك فنقوم بأدخال الايعاز التالي (System shutdown) **صْ )yes )ٗٝوّٞ ثأؿالم ٗبكزح اٍ)qemu).**

## والان نقوم بفتح برنامج ال (GNS3) ونذهب الى قائمة (edit) ثم (symbol manager) **ُزظٜش اُ٘بكزح اُزب٤ُخ:**

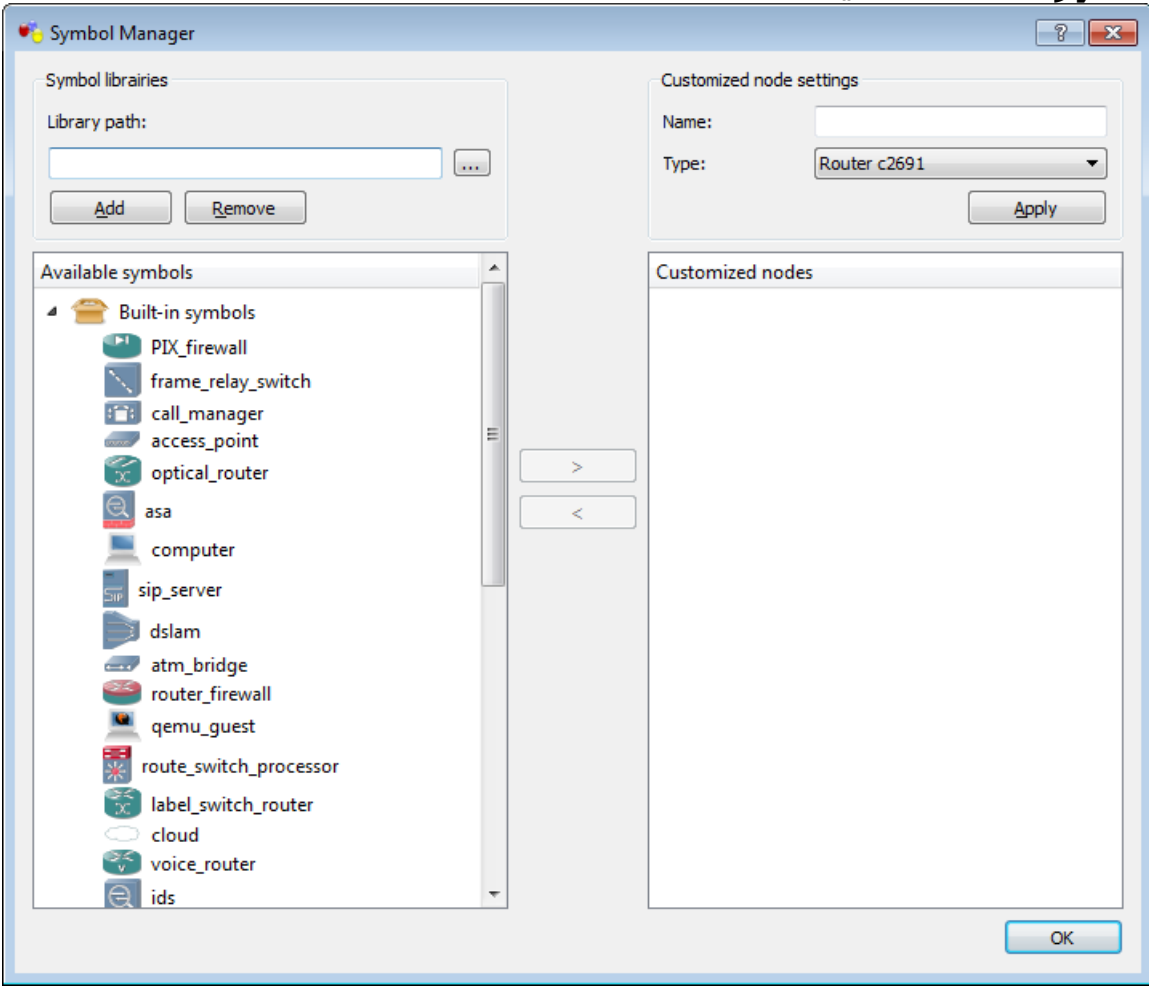

نختار اي من الاجهزة قليلة الاستخدام وليكن (router firewall) وننقر على السهم في مُنتصفَ النافذةَ لأُضافته الى الجانبُ الْايمنَ

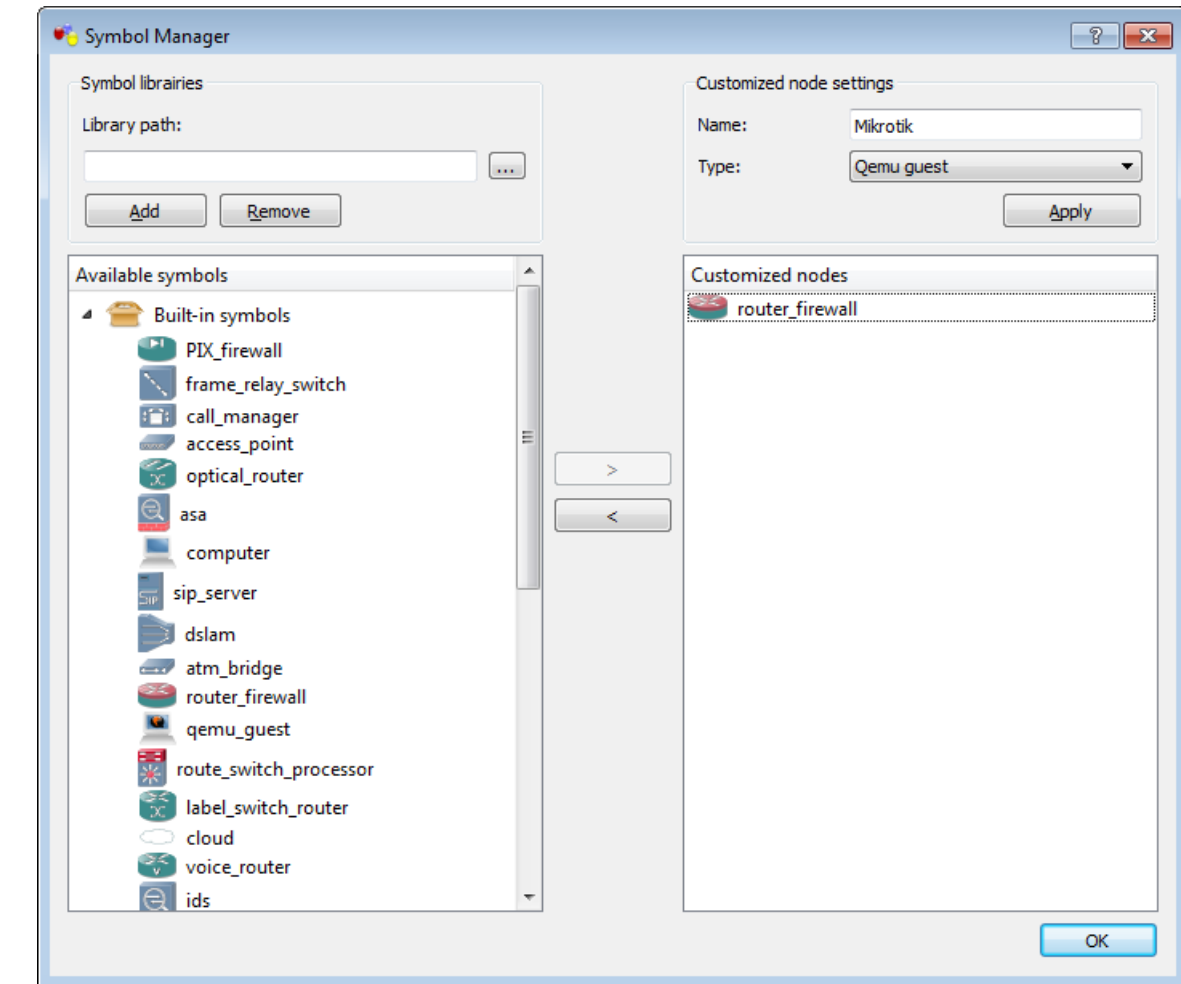

ونعطيه اسم وليكن (mikrotik) ونحدد نوعه (qemu guest) ثم (ok). وَالان نذهب الَّي قاَئمَة (edit) وَنخُتار (preferences) لتظهِر<sup>ُ</sup> النافذَة اُلتَاليَّة:

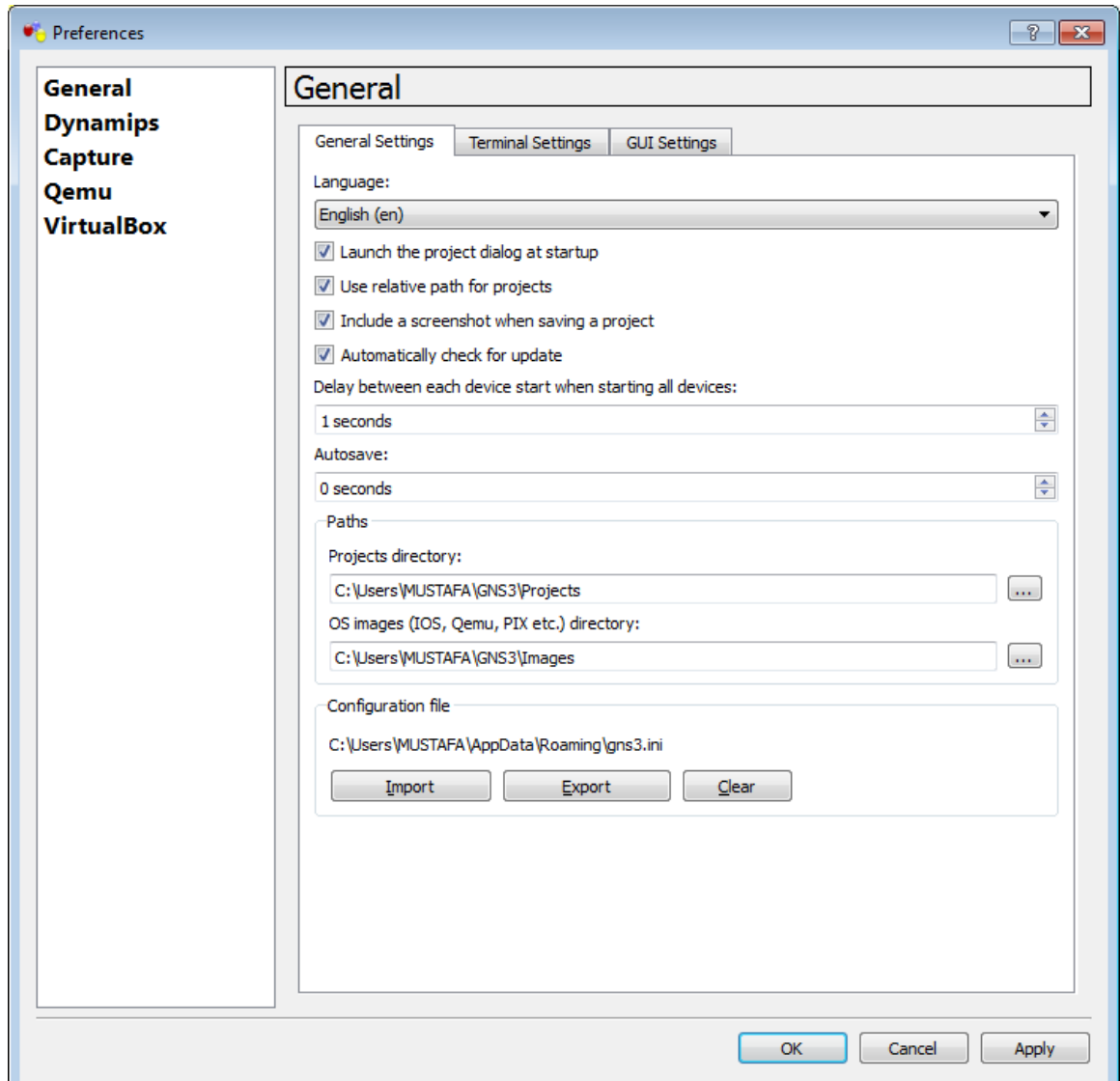

.<br>نذهب الي (qemu ouest) ثم (qemu guest) لتظهر النافذة التالية:

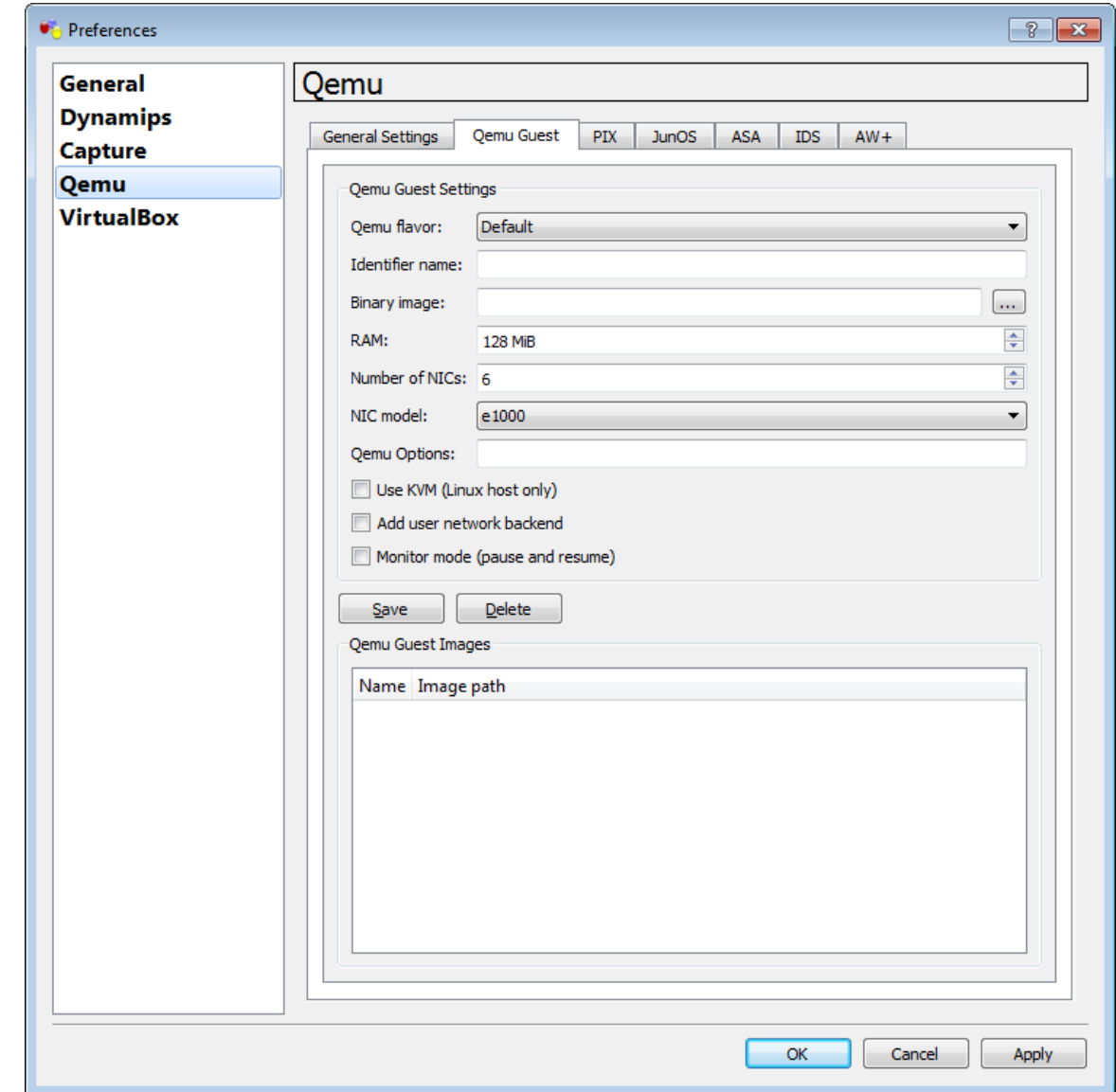

binary) نقوم بأدخال اسم الجهاز وليكن (mikrotik) ونقوم بتحديد الصورة الثناية ( binary image) كما في النافذة التالية: ٌ

 $\mathcal{N}$ 

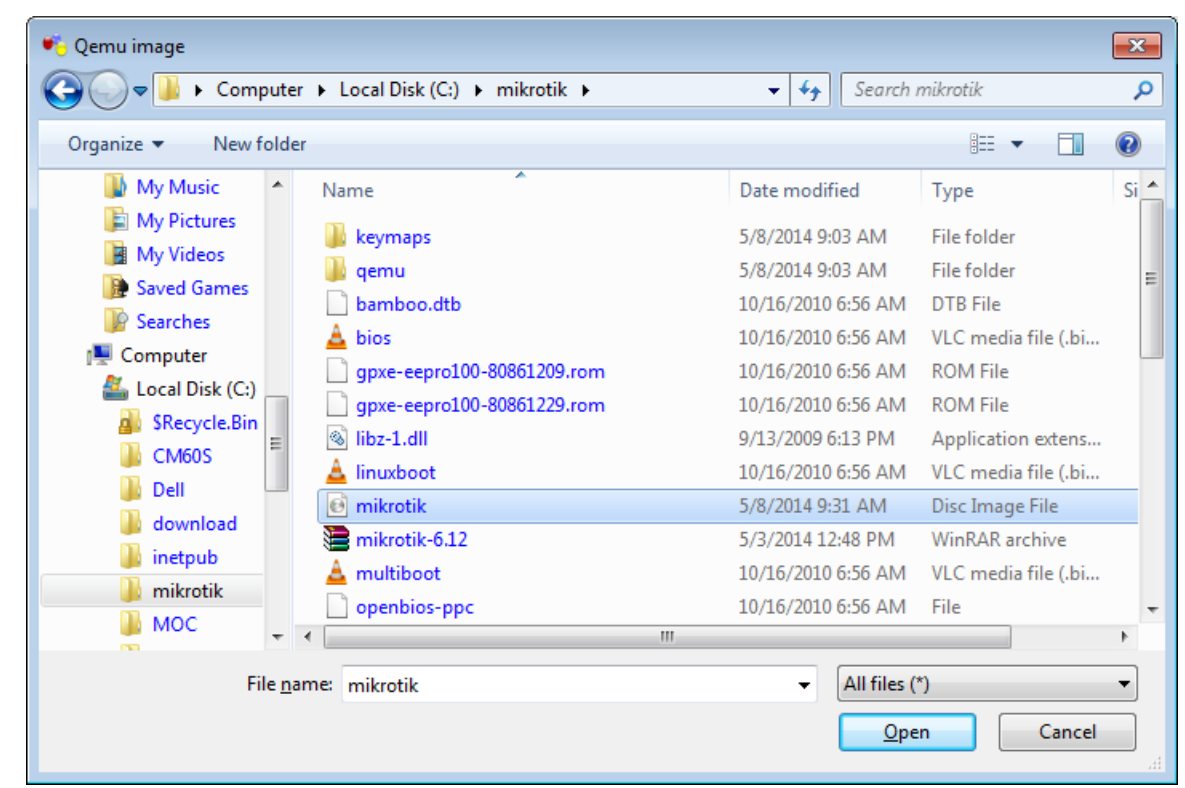

.<br>ونحدد مقدار الذاكرة (RAM) وعدد المنافذ المقترحة للجهاز ونوع كرّت الايثرنت وننقر عَلى (save) ثم (Apply) وكما َفي النافذة التالية:

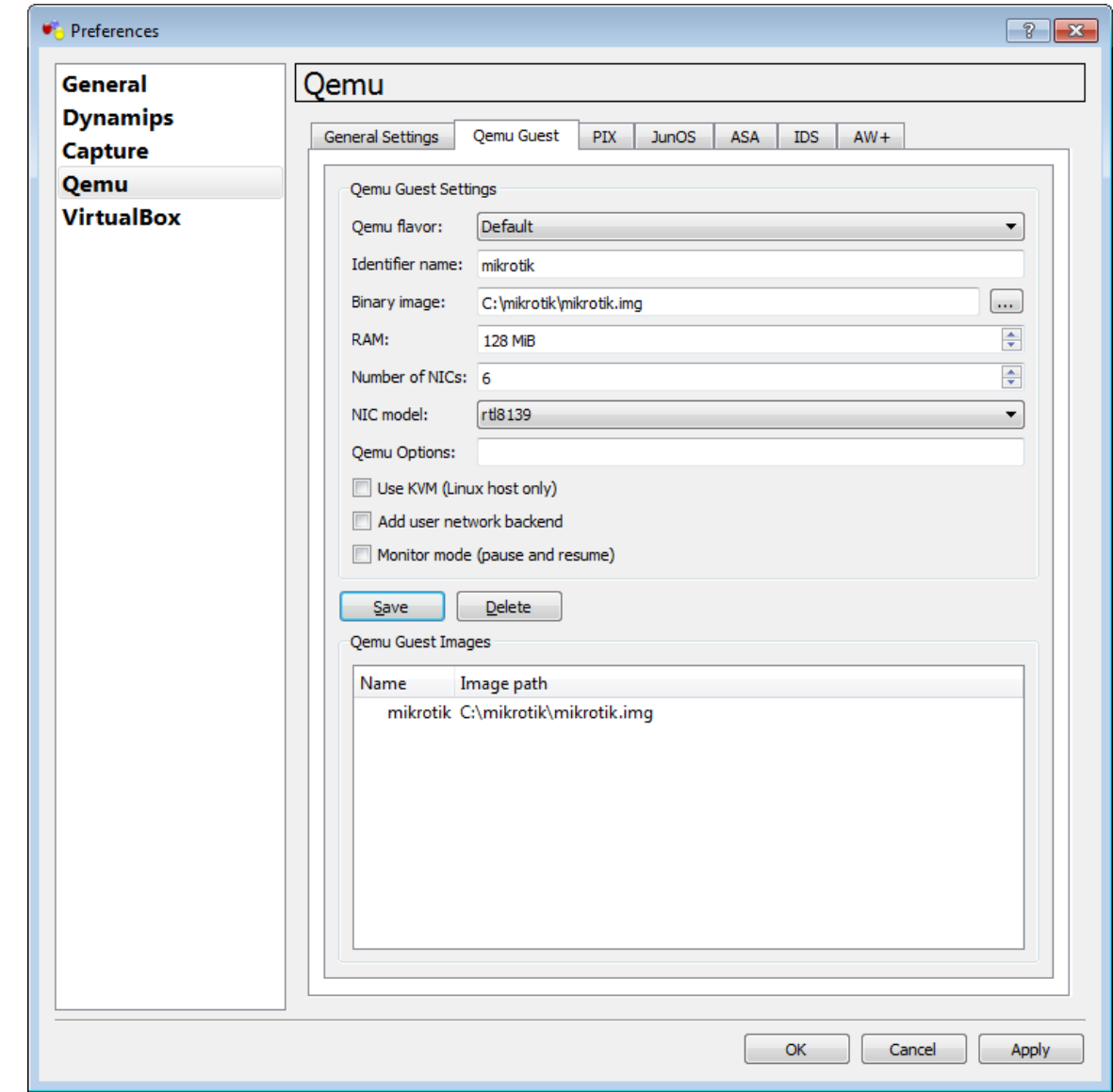

<u>والان نجد ان المايكروتك كجهاز قد اضيف الى قائمة الاجهزة التپ يم</u>كن محاكاتها في الّ (GNS3) فنختاره بالسحب والافلات الى نافذة المحاكاة وكما في النافذة التالية:

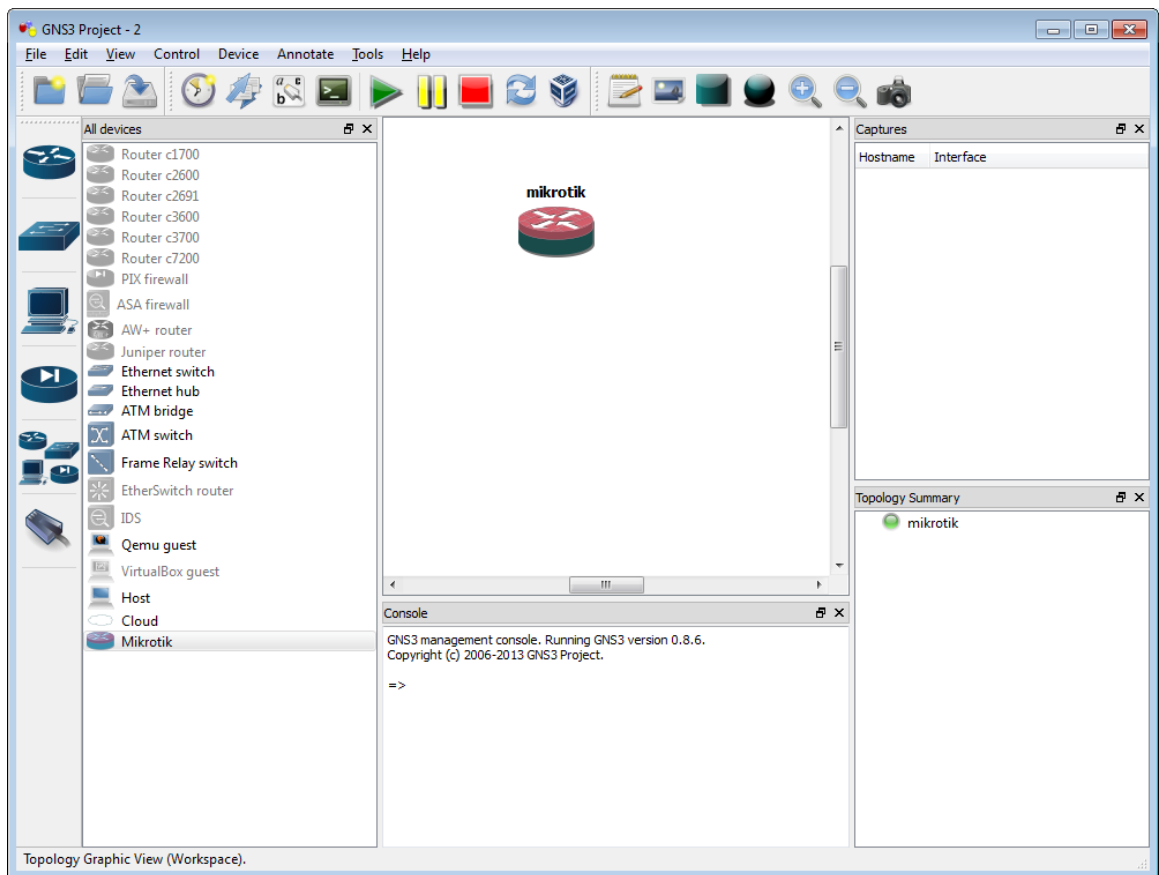

<mark>ولبدء عمله قبل او بعد ربطه ننقر علي ايقونته نقرة يمين ونختار (Start) لتظهر نافذة</mark> **)qemu )رطِت )password and name user )ُِغٜبص ك٘ذخِٜب ٗٝجذأ اُؼَٔ ػ٠ِ عطش**  الأوامر الخاص بال*جه*از من النافذة التالية:

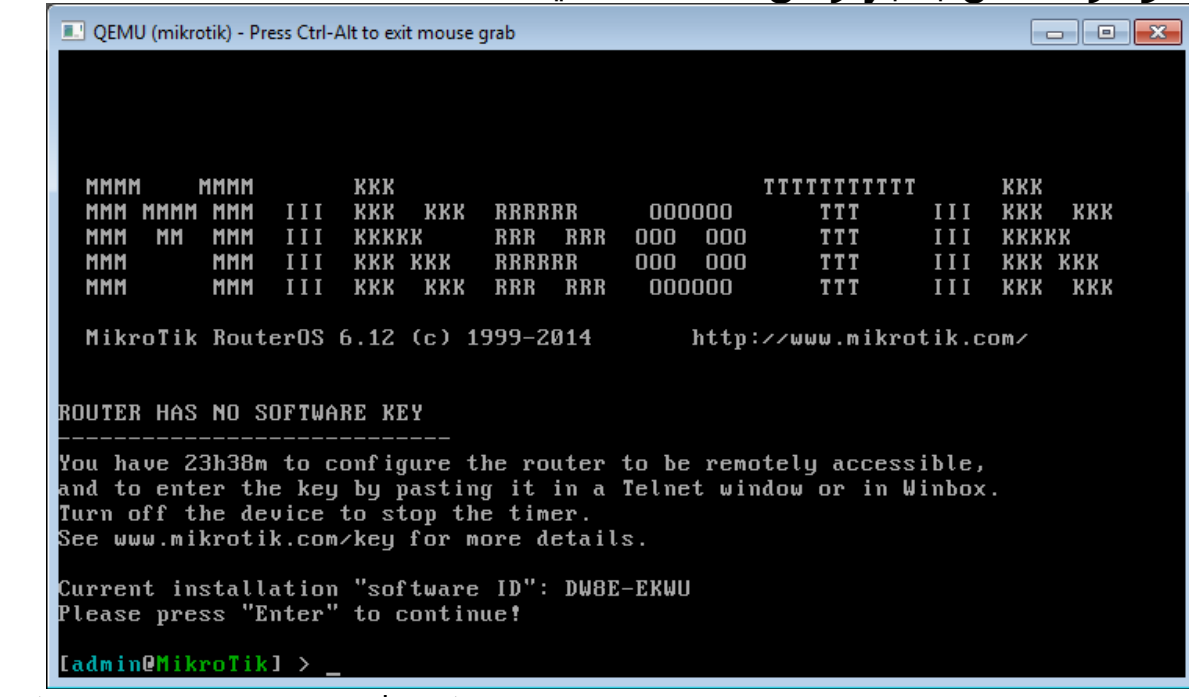

التي هنا ينتهي درس اليوم على امل اللقاء بكم في درس اخر لشرح كيفية ربط شبكة مايكروتك متكاملة في هذا المحاكي وضبط اعداداتها واختبار ادائها.

<mark>المابكروتك بتحدي المصاعب ٢</mark>

بعد ان توصلنا في الجزء الاول من هذا المقال الى كيفية محاكاة المايكروتك في المحاكب الشـهير (GNS3) نأتب اليوم لنتحدث عن كيفية التعامل مع هذا الجهاز الذي ربطناه في شكل مشابه للتالي:

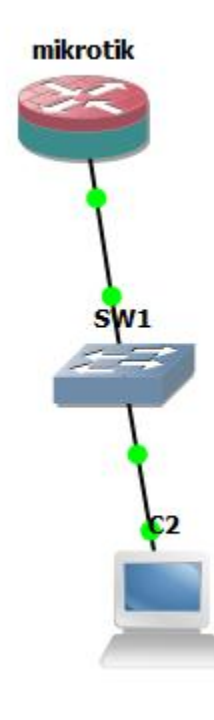

ولكن كما نعرف فأن المايكروتك لا يمكن التعامل معه بشكل مباشر الا عن طريق نافذة الاوامر (command terminal) والتي تتطلب من مدير الشبكة حفظ ومعرفة الكثير من الايعازات او الاستعانة بدليل مستخدم او كتاب مرجعي لإيعازات المايكروتك بشكل مشابه لما يحصل في انظمة تشغيل اجهزة سيسكو وجونيبر الامر الذي لا يغضله الكثير من مستخدمي المايكروتك الذين يبحثون عن البساطة في التعامل والادارة عن طريق الاداة الشهيرة (winbox) ولكن كيف نستطيع الدخول الي المايكروتك عن طريق هذه الاداة في بيئة محاطي الشبكات (GNS3)؟ هذا ما سنجيب عنه في درسنا اليوم: كما قلنا سابقاً فأن محاكي الشبكات الذي نعمل عليه يتميز بمرونة كبيرة تسمح له ان يربط شبكة بداخله ويعبر حدوده ليربط شبكته بحاسوبنا الشخصي الذي نعمل عليه! كىف ھذا؟ نعم انه يربط شبكة افتراضية بداخل حاسوب ويعتبر هذا الحاسوب نفسه جزءاً من **رِي اُؾجٌخ!**  ولكن كيف يتم ذلك؟ عن طريق ما يسمى (loop back adapter) وهو كرت شبكة افتراضي نقوم بإضافته الي حاسوبنا الشخصي لكون حلقة الوصل بين الحاسوب والشبكة داخل الى **(GNS3) وكما يلي:** نقوم بفتح مدير الاج*ه*زة (device manager) عن طريق النقر الايمن على ايقونة جهاز

الكومبيوتر لتظهر نافذة مشابهة لما يلي:

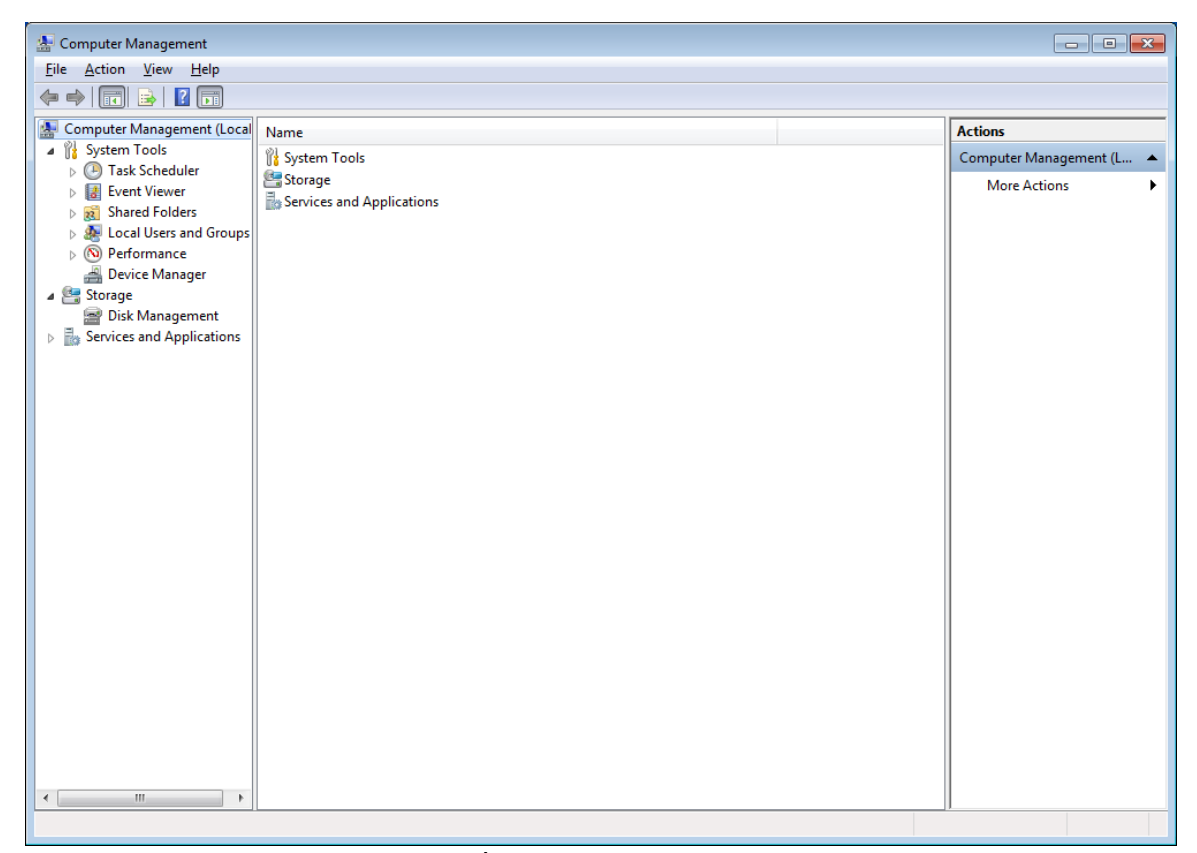

### ننقر على (Device manager) لتظهر النافذة التالية:

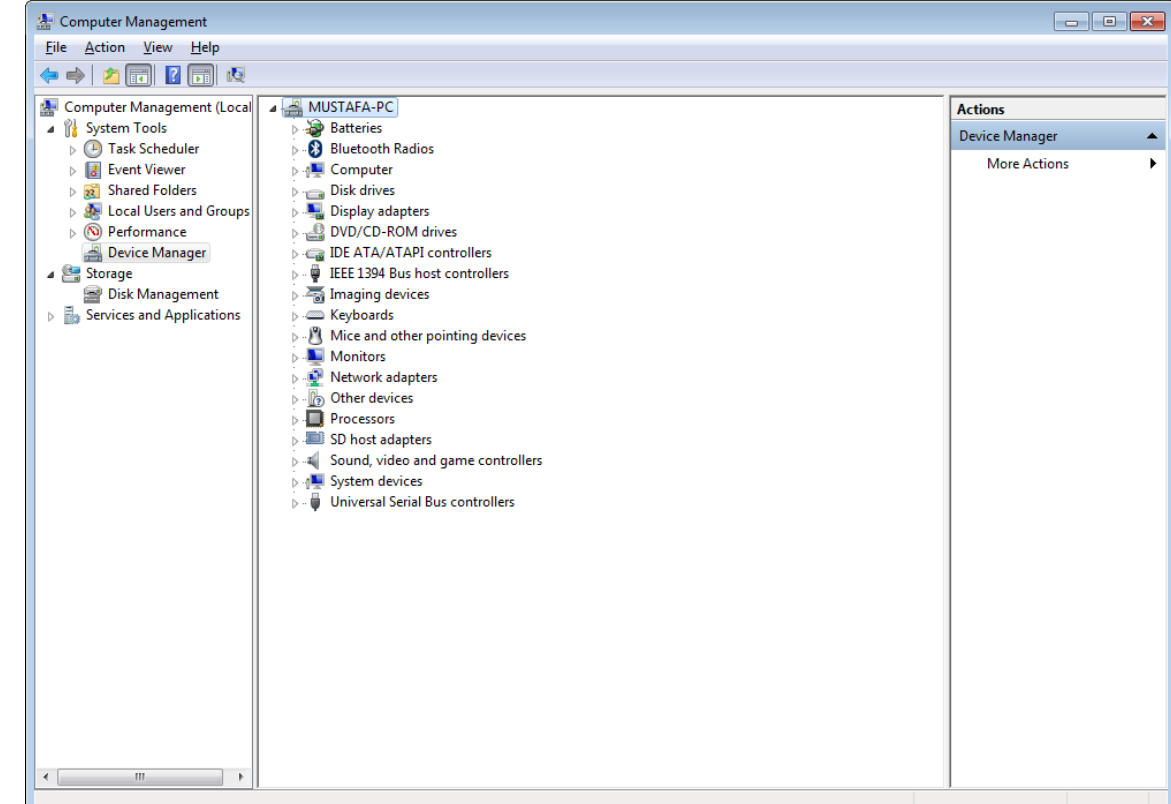

ننقر على اسم الكومبيوتر نقرة ماوس ايمن ونختار (Add legacy hardware) لتظهر نافذة اصافة جهاز جديد فننقر على (next) لتظهر النافذة التالية:

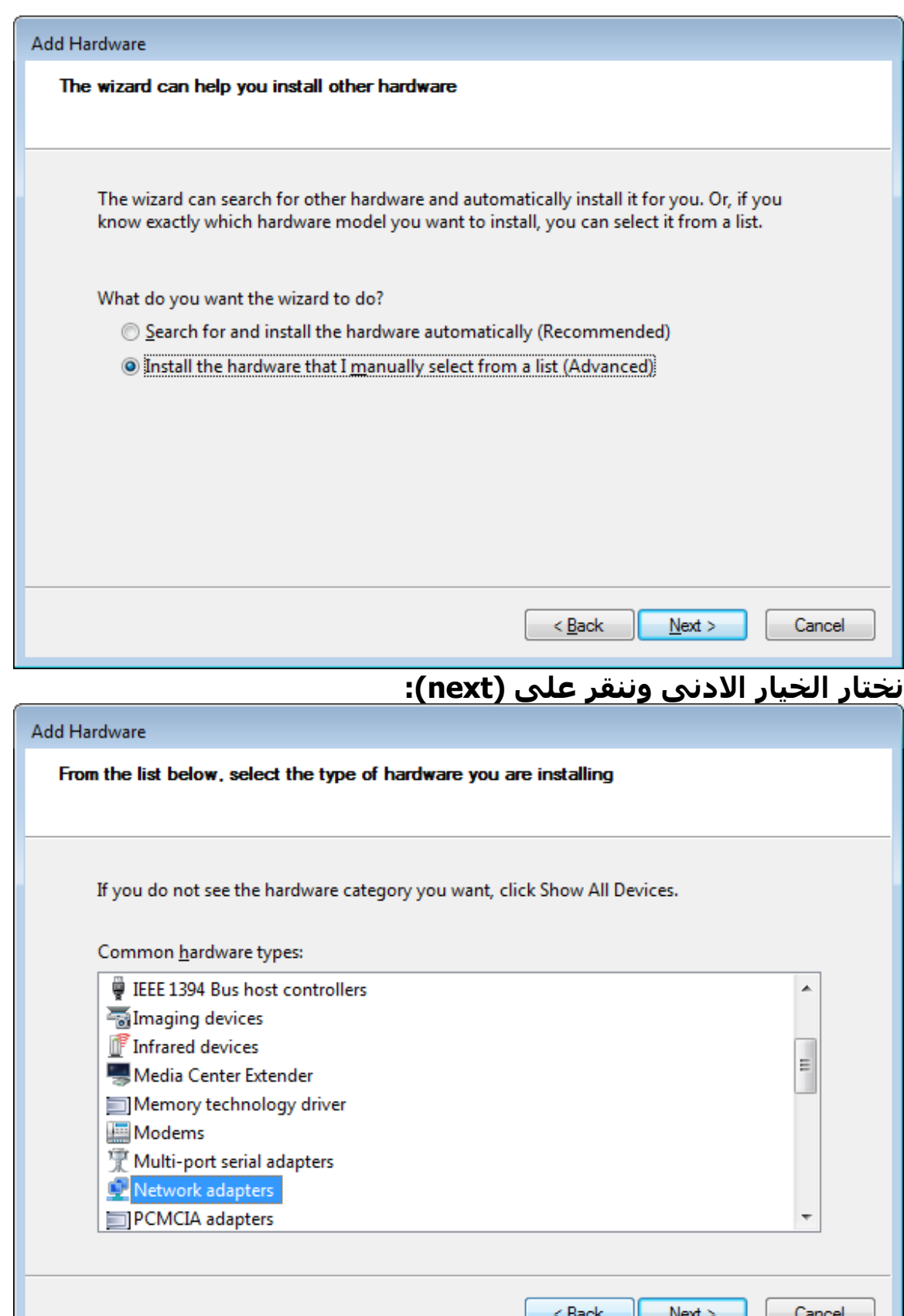

<mark>تظهر النافذة اعلاه فننقر نقرة مزدوجة على (network adapters) لتظهر النافذة</mark> **اُزب٤ُخ:**

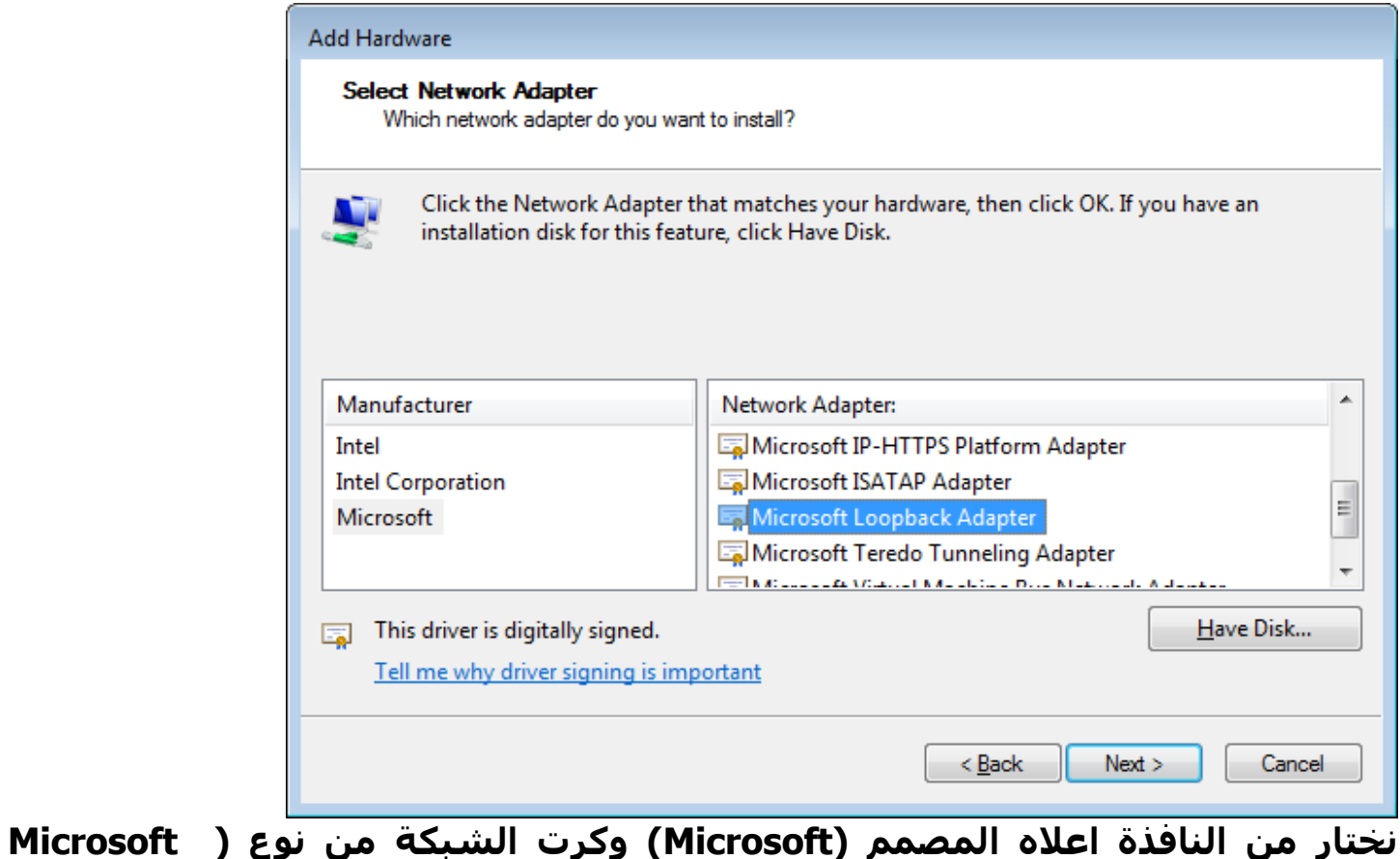

loopback adapter): نم (next):

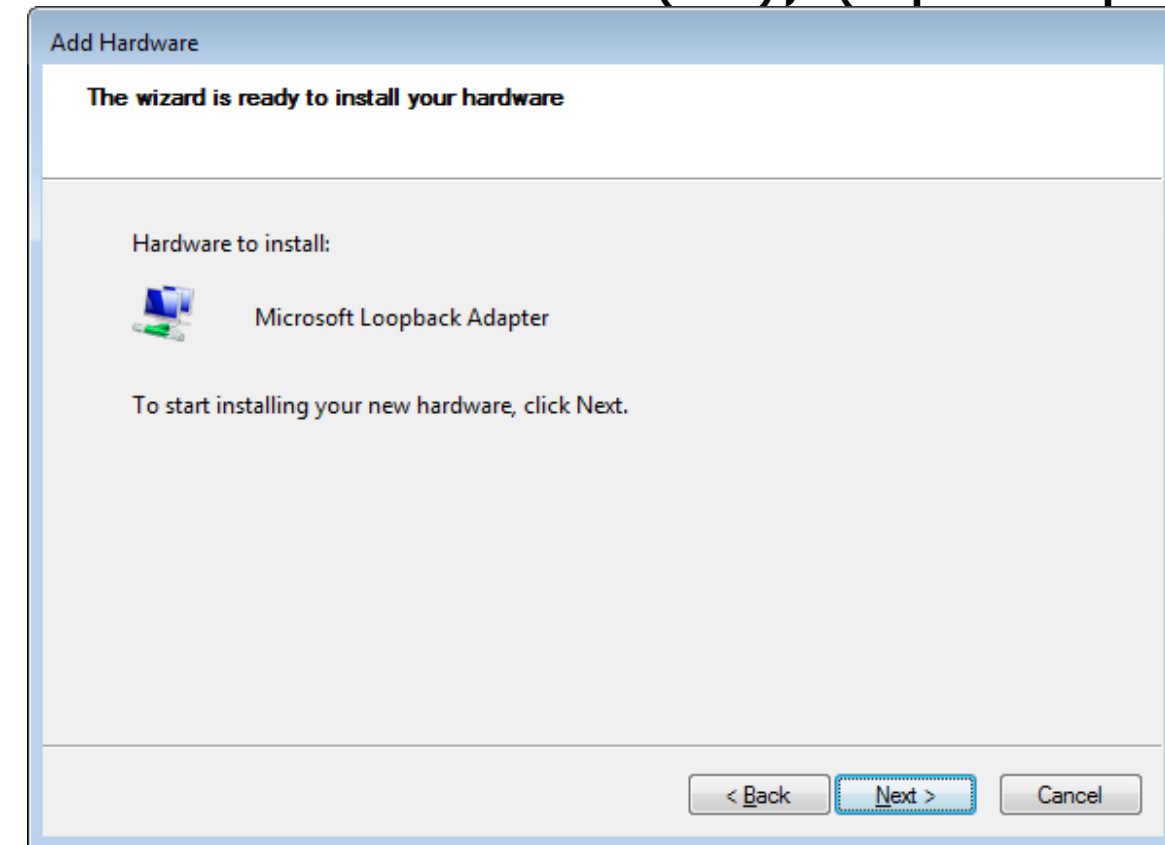

تظهر النافذة اعلاه لتعلن قرب تنصيب الكرت المطلوب وكلما علينا فعله هو النقر على **:)next(** تُبدأ عملية التنصيب التي لا تحتاج أي مكونات او اقراص اضافية فكل ما تقوم به هو تفعيل احد مكونات الويندوز الموجودة مسبقاً والتي لا تعمل الا بهذه الطريقة لتظهر النافذة النهائية معلنة انتهاء عملية التنصيب:

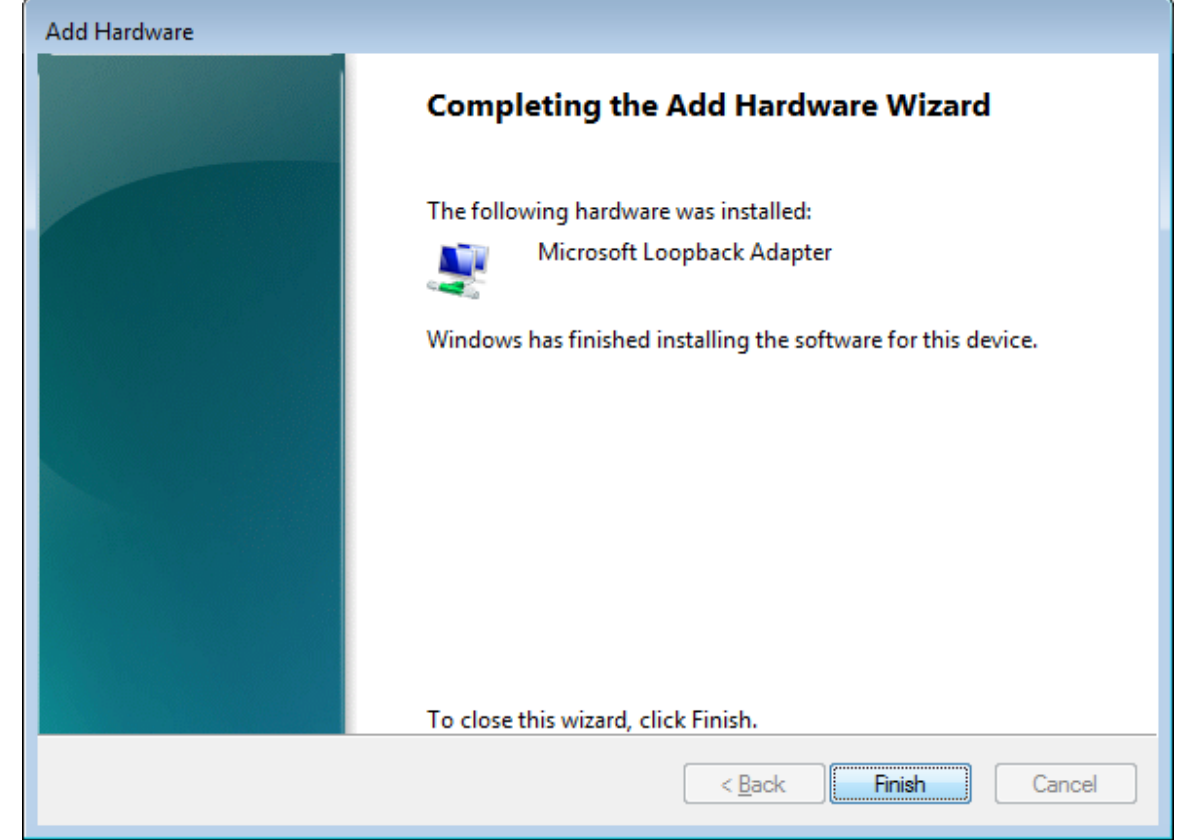

والان نذهب الى نافذة مدير الاجهزة لنجد ان كرتنا قد تمت اصافته وكما يلي:

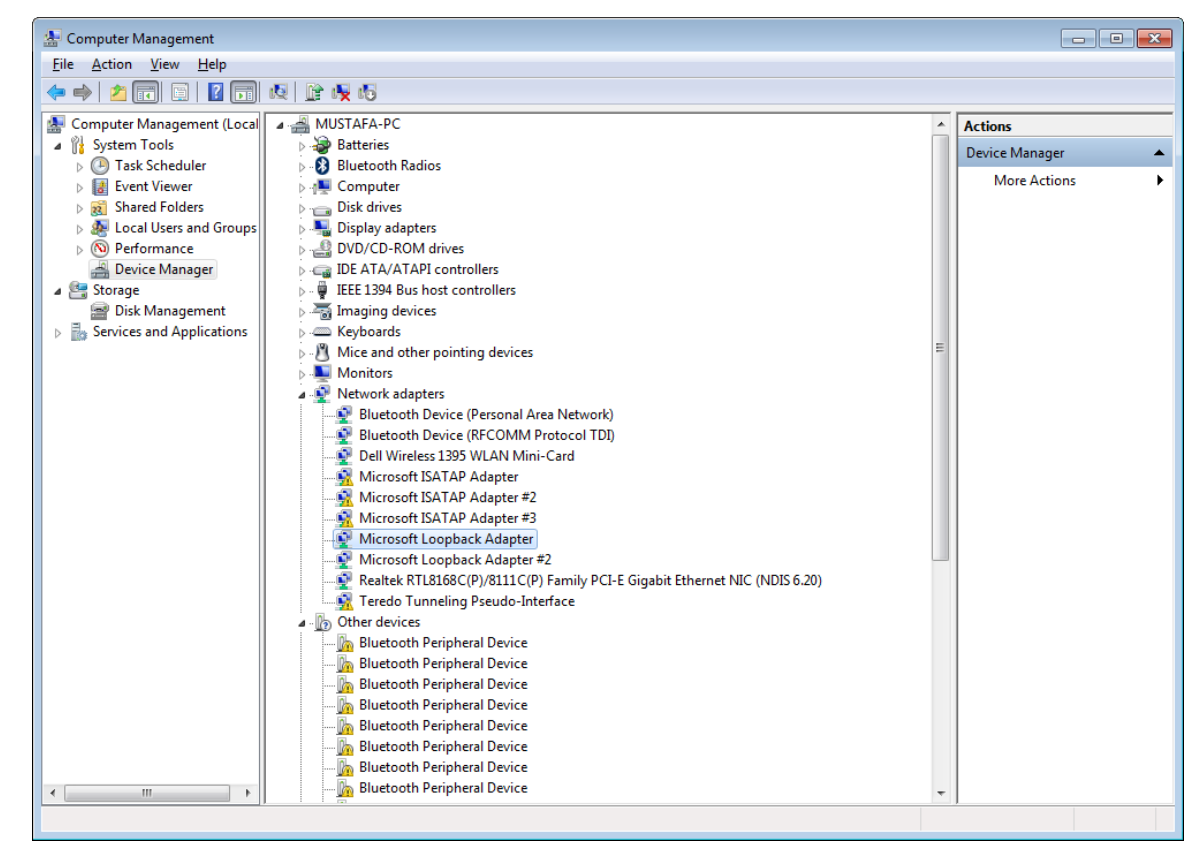

والان نذهب الى ال (GNS3) ونربط الشبكة المبينة في اول صورة في الدرس وننقر على المثلث الاخضر لبدء تشغيل الشبكة فتظهر نافذة ال (QEMU) الخاصة بالمايكروتك وتظهر الأوامر التي تطلب ادخال اسم المستخدم وكلمة المرور والتي تكون تلقائياً وقبل التغيير (UN: admin) وكلمة المرور فارغة وهنا تبرز النقطة المهمة وهي أي من كروت الحاسوب (Host) هي التي نربطها الى السويتش؟ الجواب طبعاً هو الكرت الذي اضفناه تواً (Microsoft loopback adapter) وكما يلي:

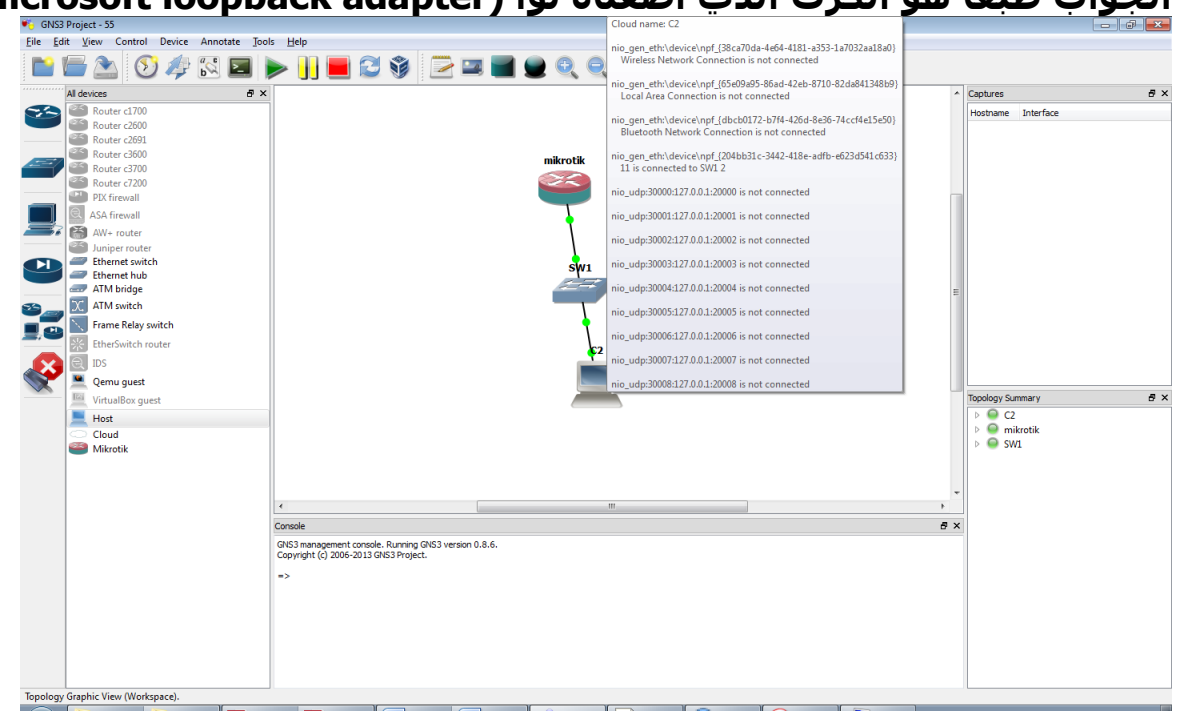

فنلاحظ هنا اننا ربطنا الكرت (١١) الى السويتش ولكن ما هو الكرت (١١)؟ انه كرت اللوب باك الذي اضفناه قبل قليل بعد ان اعدت تسميته في حاسوبي الى الاسم (١١) ولكن كيف عرفته؟

من خلال الذهاب الى صفحة ادارة كروت الشبكة في الحاسوب بأتباع الخطوات: **Start** $\rightarrow$  network  $\rightarrow$  network and sharing center  $\rightarrow$  change adapter settings  $\rightarrow$ ليظهر الكرت كما في النافذة التالية:

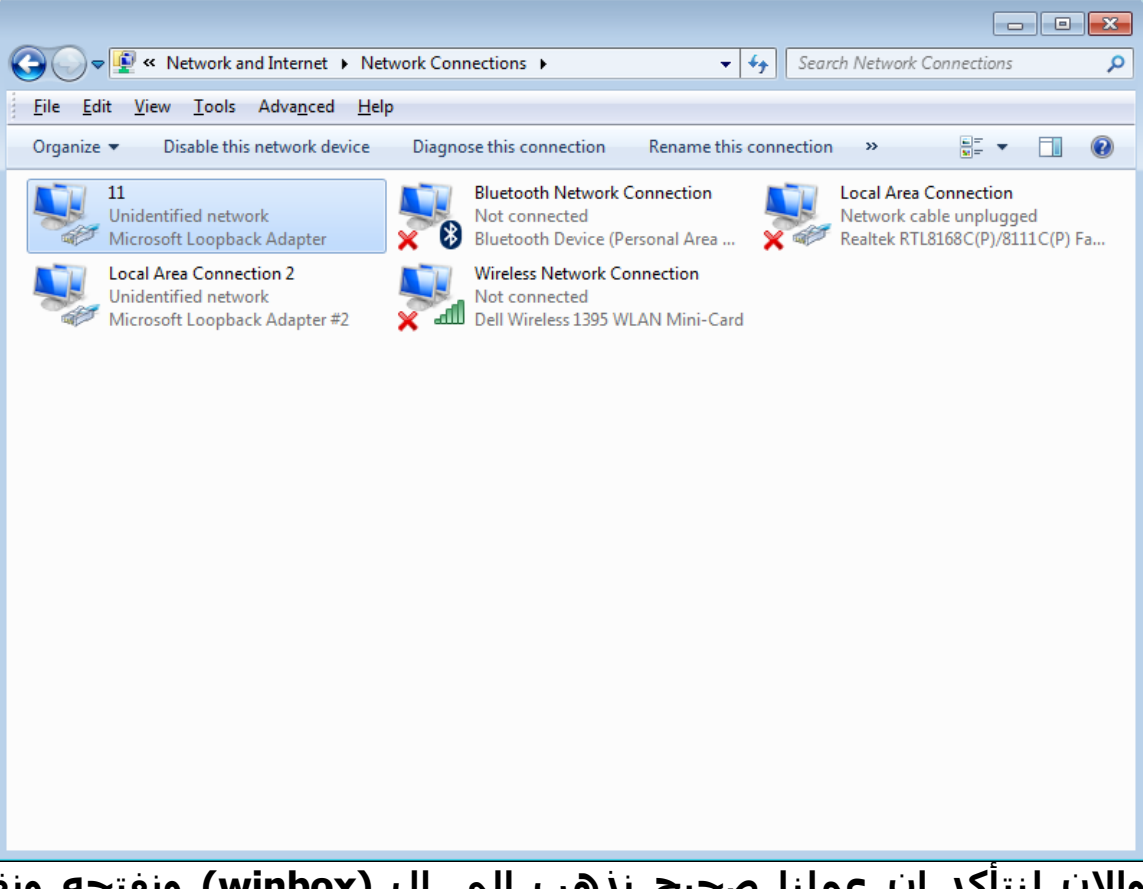

والان لنتأكد ان عملنا صحيح نذهب الي ال (winbox) ونفتحه ونقوم بالبحث على اجهزة مايكروتك في شبكتنا (حاسوبنا الشخصي) فيظهر لنا الجهاز المربوط في الشبكة الافتراضية داخل برنامج المحاكاة كما في ادناه:

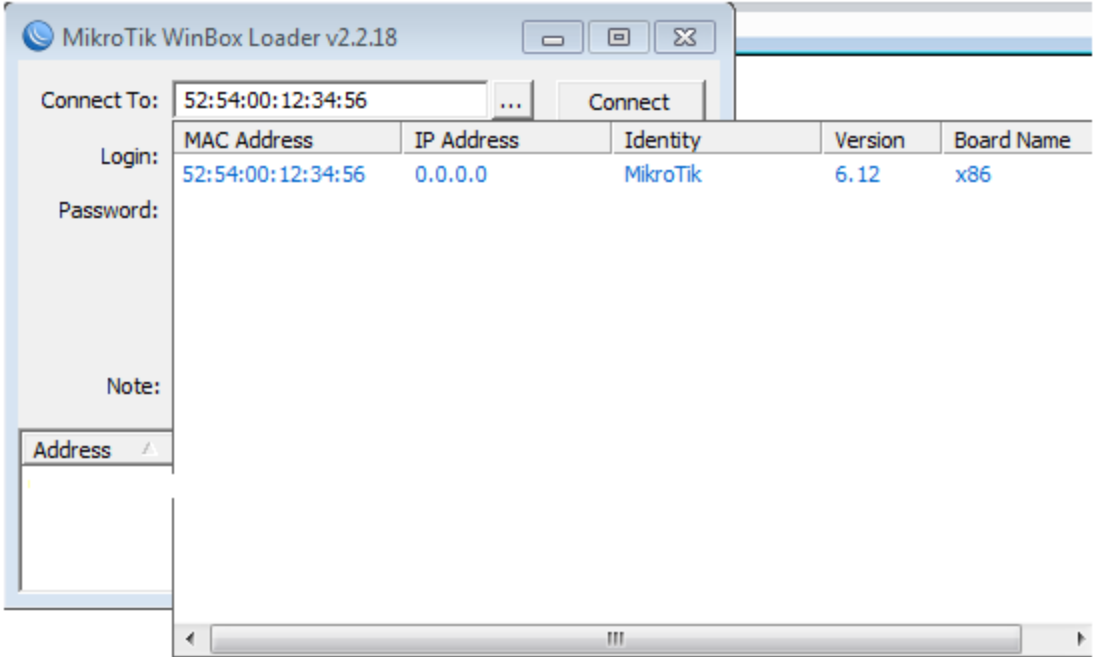

فنكتب اسم المستخدم (admin) وكلمة المرور فارغة وندخل الى ال (Winbox)<br>لنقوم بأي شيء نريده لإدارة الشبكة.

**اُؾجٌخ اُخبفخ االكزشام٤خ ك٢ أُبٌ٣شٝري )Mikrotik in VPN)**

سبق ان قمنا بشرح مفهوم الشبكة الافتراضية وكيف انها تستخدم لتأمين الاتصال عبر بيئة مفتوحة سلكية او لا سلكية بين نهايتين متباعدتين بشكل امن ومستقل بعيداً عن التجسس ومحاولات الاختراق والاطلاع على البيانات وتستخدم هذه الشبكات مفهوم الاتصال النفقي (Tunnel Communication) والذي تم شرحه ايضاً في درس سابق وسيكون تركيزنا اليوم على كيفية تطبيق تلك المفاهيم النظرية علي شبكة تستخدم منتجات المايكروتك وللنموذج الافتراضي المبين في الصورة **اُزب٤ُخ: ػِٔبً إ ٛزا اُٞٔ٘رط ٌٖٔ٣ رٞع٤ؼٚ ا٠ُ ؽجٌخ اًجش ٝث٘لظ االػذاداد:**

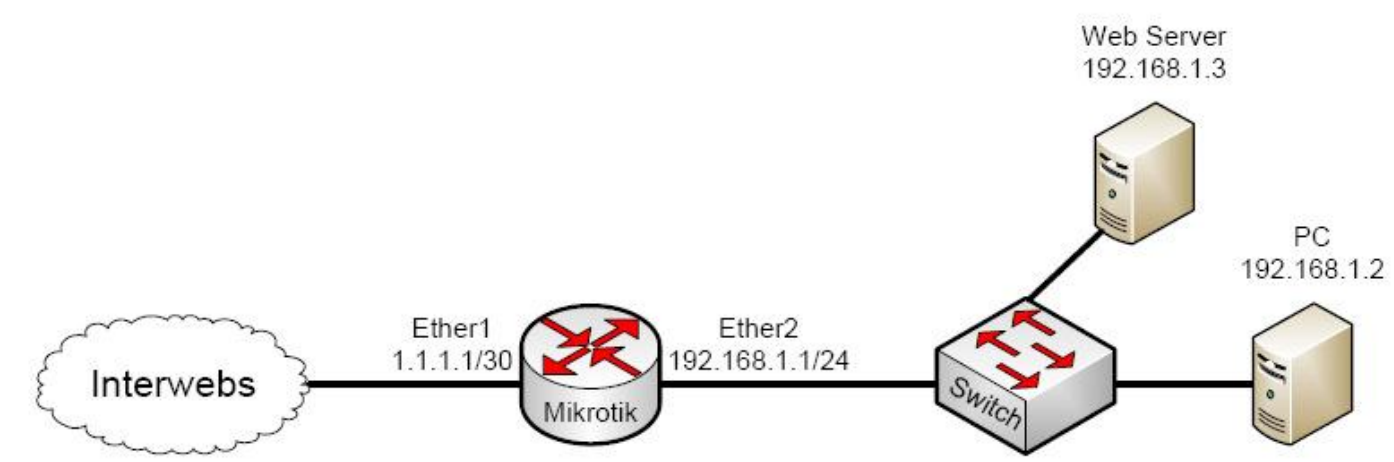

لما كانت الاتصالات النفقية متعددة التطبيقات وقد شرحنا سابقاً احد امثلتها وهي **)server and client PPPOE )ع٤شرٌض ؽشؽ٘ب اّٞ٤ُ ػ٠ِ اُٞ٘ع االخش االًضش ؽٞ٤ػبً ٞٛٝ** (Point to Point Tunnel Protocol PPTP) والذي لا يسمح بخيار تجزئة النفق اي انه سيحدد مصدر واحد (جهاز مرسل واحد) وهدف واحد (جهاز مستلم واحد) ويمنع البقية من الاستلام للترافك الموجه الى حاسبة معينة. من مميزات هذا النوع سهولة صبط اعداداته فتقريباً كل انظمة الويندوز الحديثة تصبط حاسباتها لتكون ( PPTP **client )رِوبئ٤ب.ً**

يمكن استخدام ال(PPTP) بخيارين احدهما بلا امنية وتشفير والاخر هو الاتصال الامن عبر قناة مشفرة وذلك بأستخدم بروتوكوك التشفير (MSCHAP V2) ولتمكين الاتصال **ثٞاعطخ ٛزا اُجشٝرًٍٞٞ ٓغ اُغٜبص اُجؼ٤ذ )remote )ٗزجغ اُخطٞاد اُزب٤ُخ: اػذاداد ع٤شكش اٍ )PPTP):**

**ثؼذ مجو اػذاداد ٘ٓبكز اُغٜبص اٍ )WAN and LAN )ًٔب رْ ؽشؽٚ عبثوبً ٗزٛت ا٠ُ** تبويب (IP) ثم الي (POOL) وننقر على علامة الزائد (+) ثم نحدد اسم ومدي حوض **اُؼ٘بٖ٣ٝ ٘ٗٝوش ػ٠ِ )ok )ًٔب ك٢ ادٗب:ٙ**

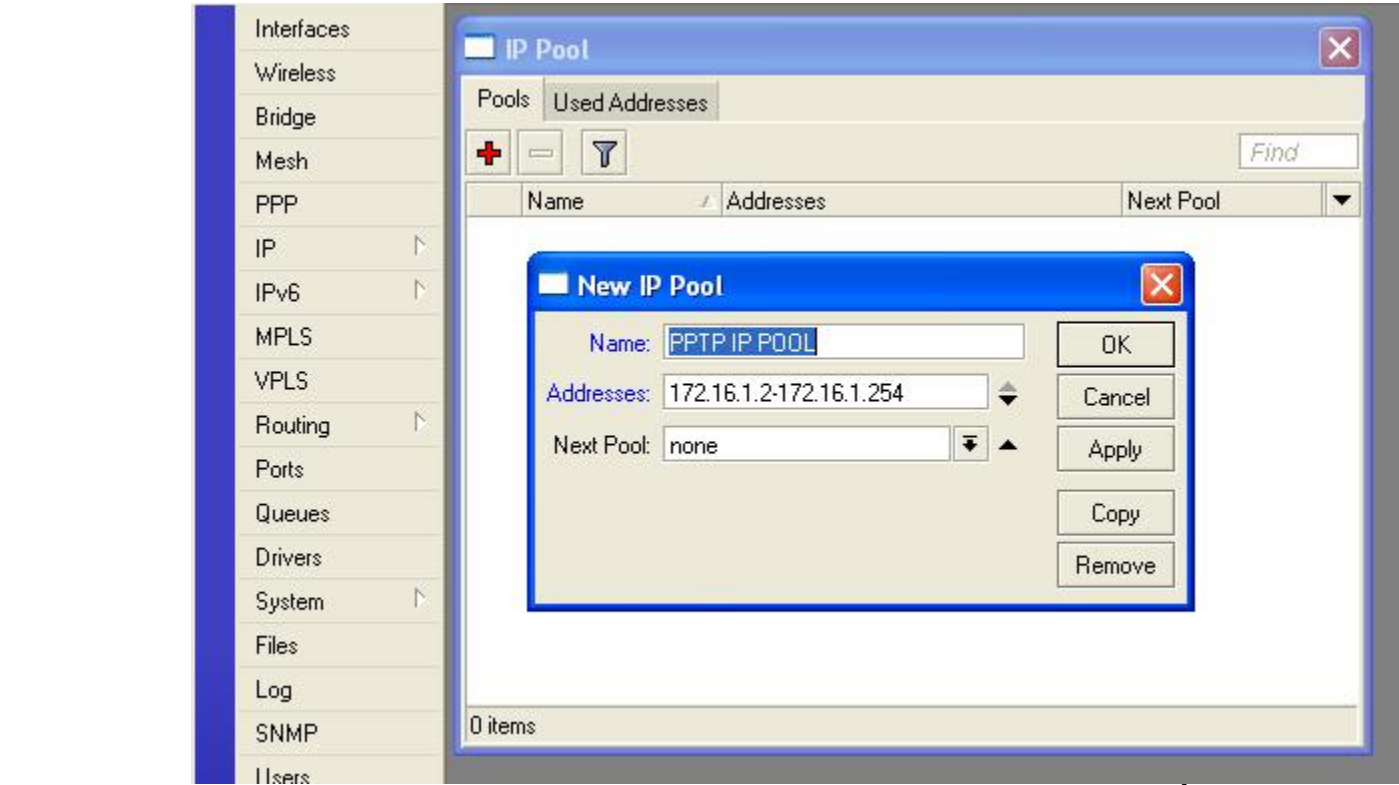

## والآن نقوم بأنشاء سيرفر الـ (PPTP) فنذهب الى تبويب (PPP) ثم الى ( PPTP server) وَنؤشر علامة صُحْ علي خيار (enable) ثم (ok) كما في الصَورة ادناه: ً

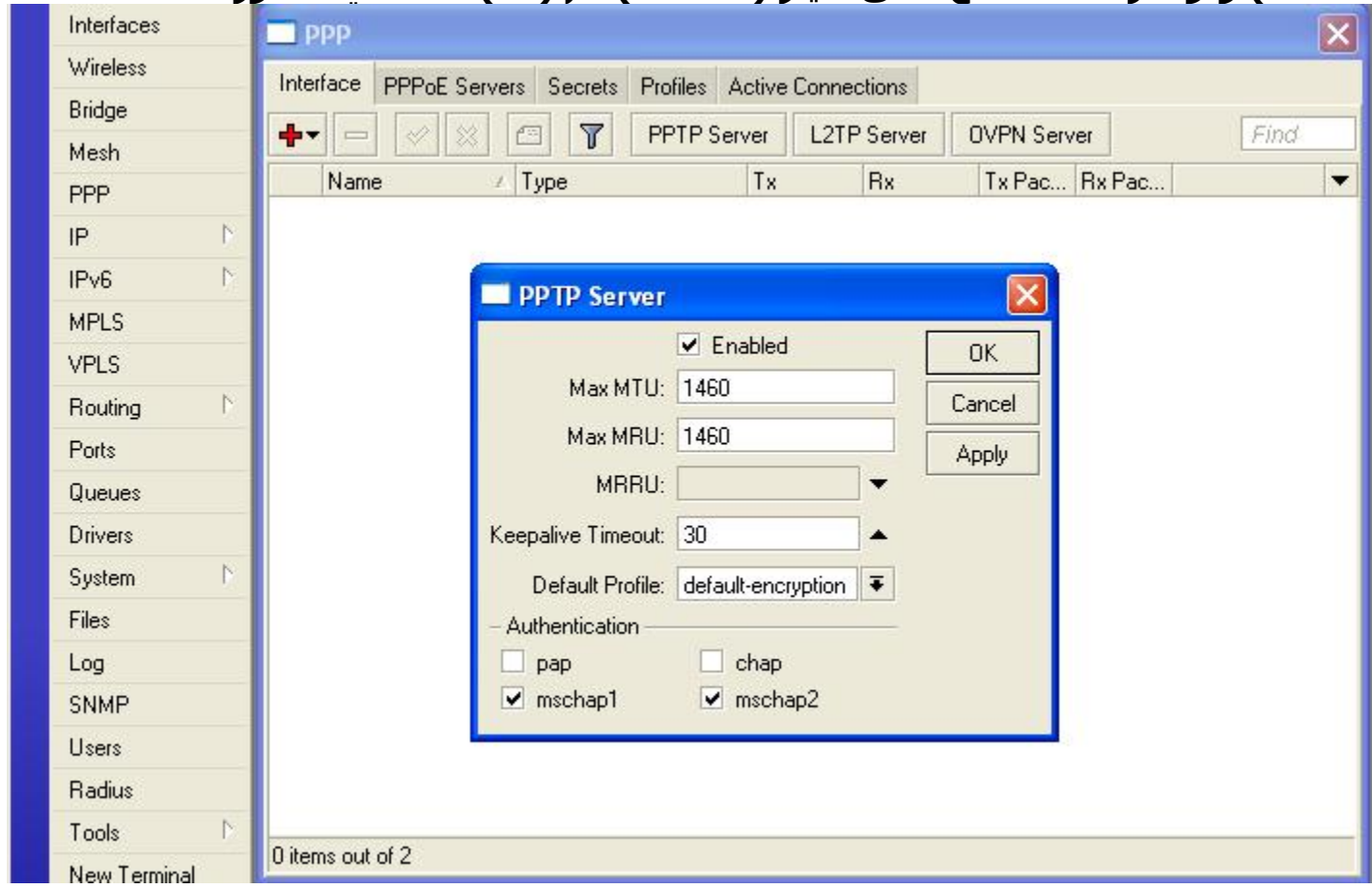

والان نقوم بخلق البروفايل الذي سيستخدم من قبل كل المستخدمين لهذا السيرفر وذلك بالنقر علي تبويب(PPP) ثم الى تبويب (Profiles) وهنا سنجد بروفايلين **ٞٓعٞدٖ٣ ٓغجوبً كال ٗزالػت ثٜٔب ٝأٗب ٗوّٞ ثأٗؾبء ٝاؽذ عذ٣ذ ثبُ٘وش ػ٠ِ ػالٓخ )+(** ونسميه بأي اسم نختاره وليكن (profile 256K) ونحدد عنوان السيرفر كعنوان محلي وبخصوص العنوان (remote) ننقر على السهم فيظهر لنا اسم الحوض الذي انشأناه قبل قليل ونختاره وان لم يظهر فنقوم بكتابة اسمه في حقل (remote address). في **ؽوَ اٍ )server DNS )ٌٗزت ػٞ٘إ اُغ٤شكش اُز١ ًزج٘بٙ عبثوبً ك٢ اٍ )local )** وبعدها ننقر على تبويب (limits) لتحديد اقصى مقدار للأرسال والاستقبال المسموح لهذا المستخدم او للمستخدمين الذين يستخدمون هذا البروفايل ونحدد **)K/256K256 )٣ٝخزِق ٛزا أُوذاس ؽغت ٞٗػ٤خ اُخذٓخ أُطِٞة روذٜٔ٣ب**   $\hat{a}$ (apply) للمستخدمين وبأختلاف اسعار الخدمة المقدمة وبعدها ننقر على (apply) ثم ً وكما في ادناه:

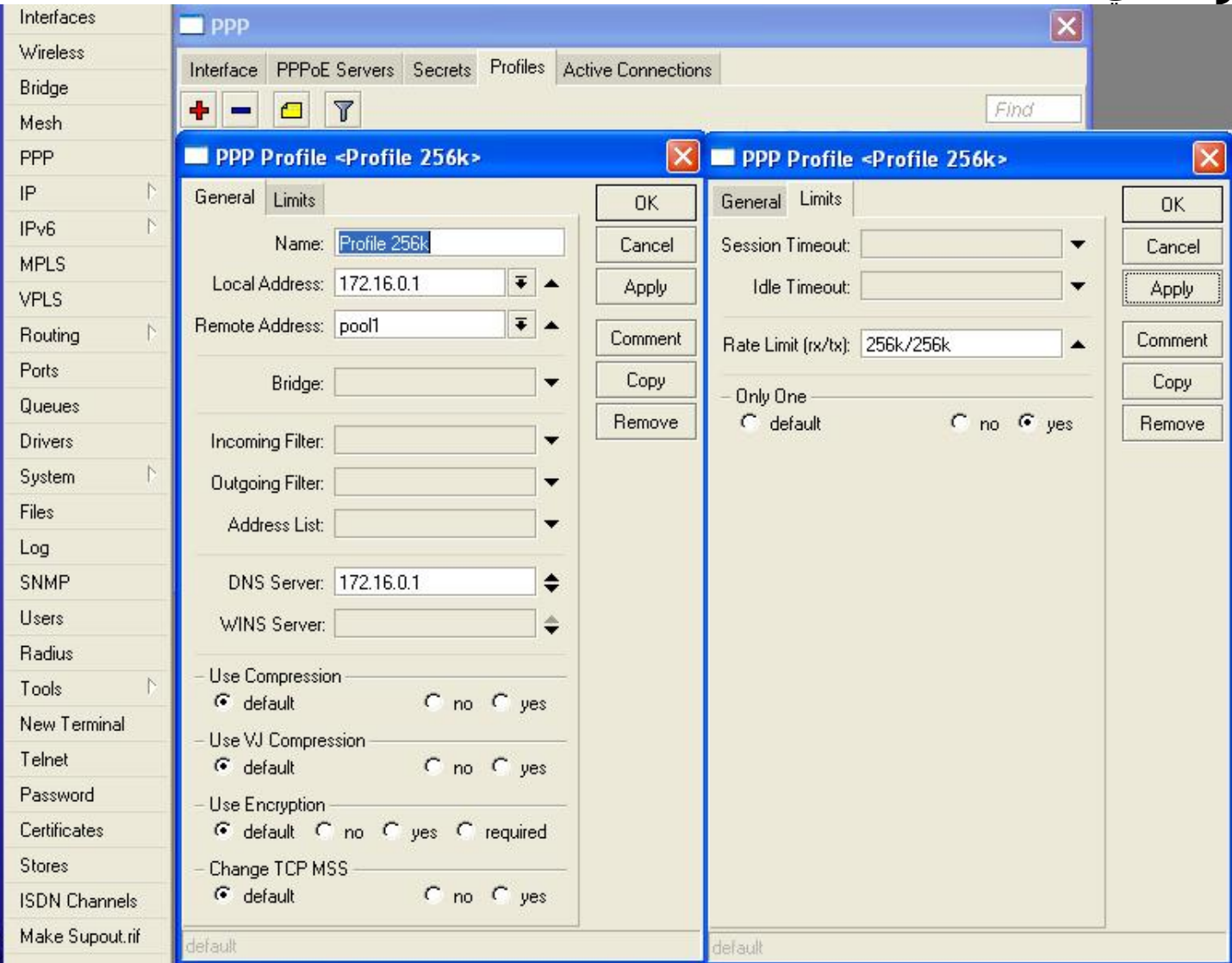

والآن لأضافة مستخدّم الى هذا الاتصال النفقي نذهب الى تبويب (Secrets) ثم نكتب اسم المستخدم وكلمة المرور التي سيستخدمها المستخدم للدخول الى النظام واكتساب القدرة على الاتصال. واما بخصوص العنوان المحلي (local address)

### فيمكن ان يكون نفسه لكل المستخدمين واما العنوان البعيد (remote address) **ك٤غت إ ٌٕٞ٣ كش٣ذاً ٌَُ ٓغزخذّ ٝؿ٤ش ٓزؾبثٚ**

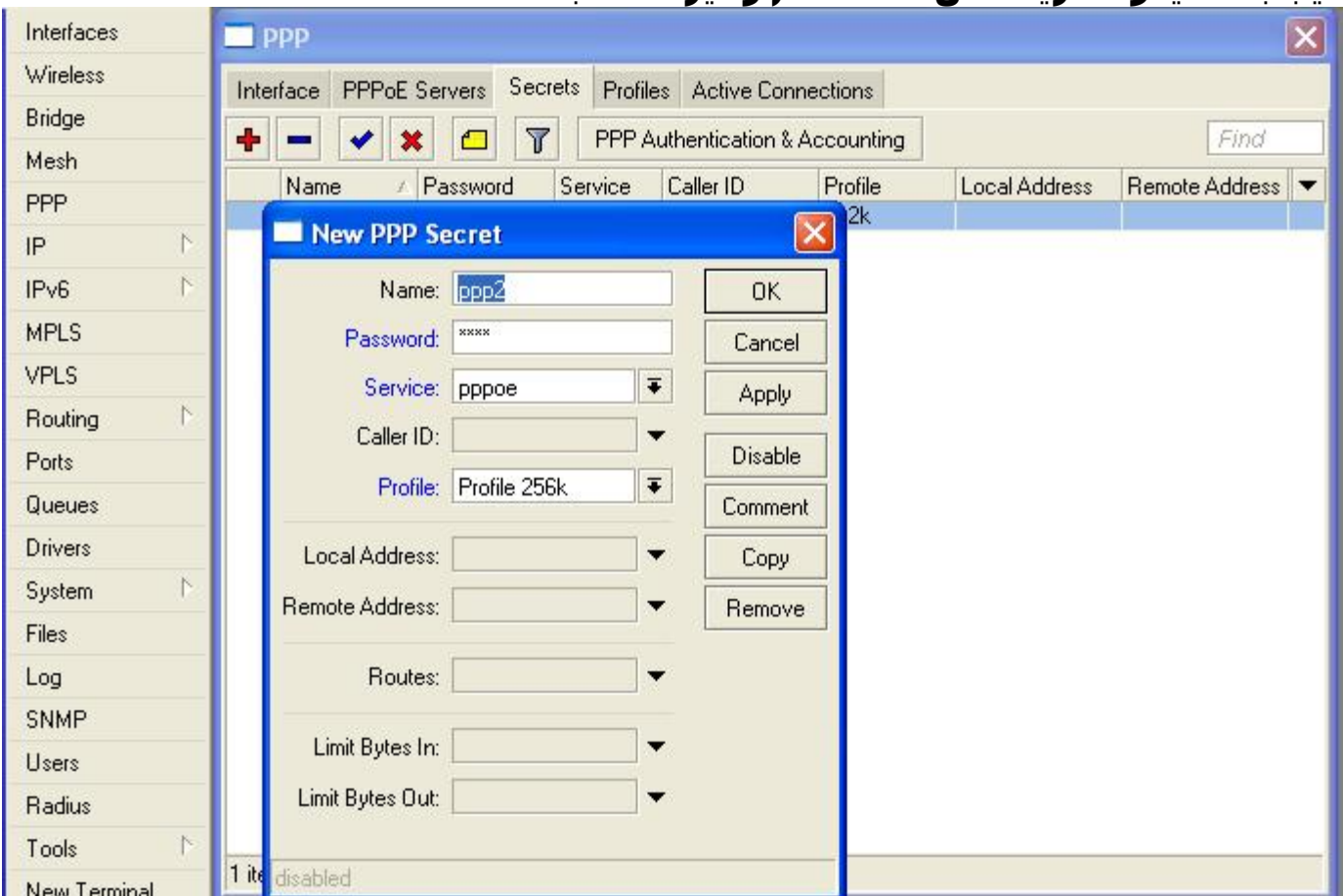

**ٝا٠ُ ٘ٛب ر٘ز٢ٜ اػذاداد ع٤شكش اٍ )PPTP)**

والان لأكمال تأمين الشبكة نذهب الى تبويب (IP) ثم (Firewall) ونختار تبويب (NAT) نّم ننقر على علامة الزائد (+) لأضافة سلَسلةُ جِدَيدة (Chain=secret) ونصبط عنوانً الَ (Scr. Address) ليكُون هُوَ نفسه عنوان شبكة المنفذ المحلي للسيرُفر ثم نذهُب الي تبويب (Actions) في نفس النافذة ونختار (action= masquerade) لأضافة التنكر **ا٠ُ اُؾجٌخ صْ )apply )صْ )ok )ًٔٝب ك٢ ادٗب:ٙ**

### **الجزء الثاني من دورة ادارة الشبكات لمنتجات المايكروتك 25**

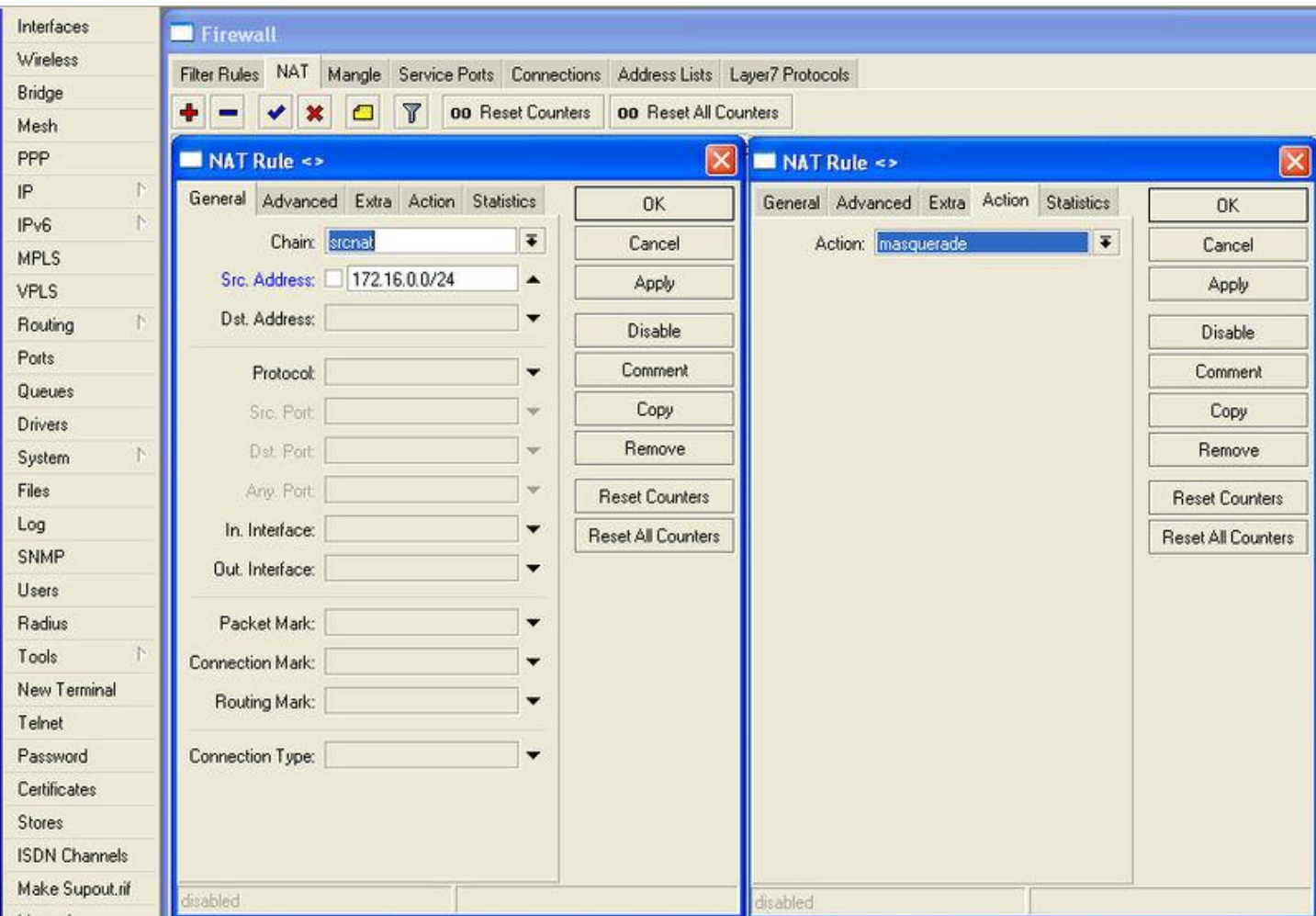

والان نضبط المسار الافتراضي (default route) فنذهب الى تبويب (IP) ثم الى (routes) ونقوم بأضافة مسار ثابتُ (static route) بالنقر على زر (+) ونخُتارُ العناوينَ **ًٔب ك٢ اُ٘بكزح ادٗبٙ صْ )Apply )صْ )ok):**

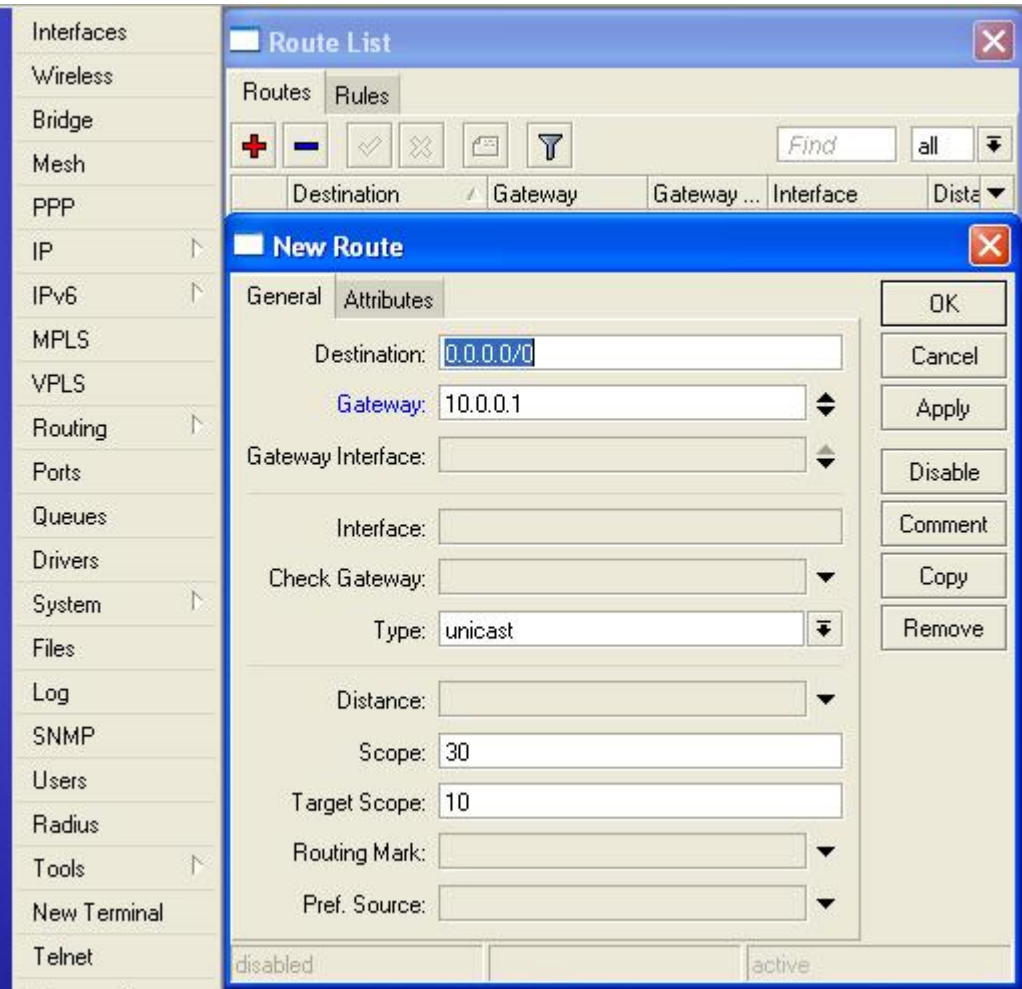

والان ننتقل الى الخطوة الاخيرة وهي اضافة عناوين ال (DNS server) وذلك بالذهاب الِّي تبويب (IP) ثم (DNS) ثم اُدخال العناوين اُلتي يفْترض ان يمنحك اياها مزود الخَّدَمَةُ (ISP) وتُذكرُ ان تفعَلُ (allow remote requests) واُلتَّي ستَجعَل جهاْزك يعَمَلُ ك (DNS server) وصُبط حجم الكاش على ان لا يقل عن (2048) ثم (apply) و (ok) كما في ادناه:

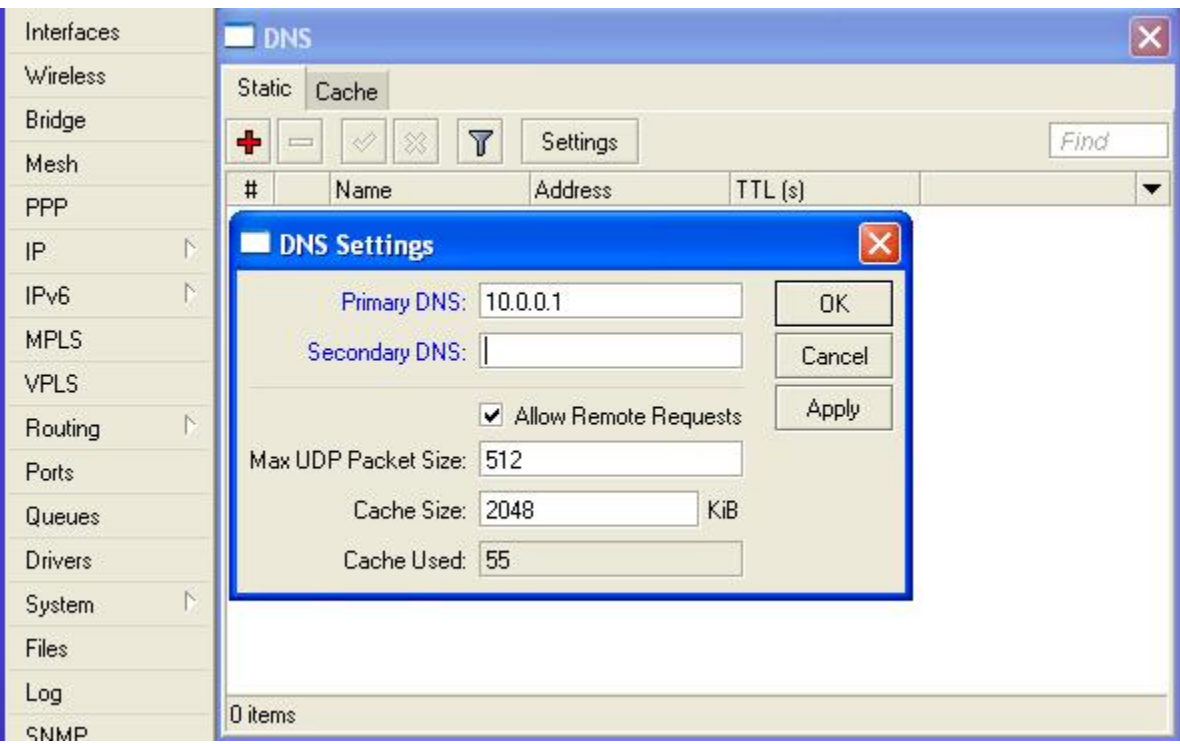

والت هنا تنتهي اعدادات سيرفر الـ (PPTP) واما بخصوص الطرف الاخر الخاص **ثبُٔغزخذّ ك٤زِخـ اُؼَٔ ثأٗؾبء )connection band broad )ٗٝنغ كٚ٤ اعْ أُغزخذّ ًِٔٝخ أُشٝس اُز٢ اػطبٗب ا٣بٛب ٓضٝد اُخذٓخ )server PPTP).** حجب مواقع معينة بأستخدام الحدار الناري للمابكروتك

من اهم وظائف مدير الشبكة قدرته على ترشيح وترشيد الدخول الى مواقع معينة من قبل المستخدمين في شبكته التي يديرها ومن اهم الادوات المستخدمة في حجب الوصول الى مواقع معينة في المايكروتك هو الجدار الناري (Firewall) والذي يمكننا من وضع ما يسمى بالسلاسل ( chains) وتقييد العمل بداخلها بفعاليات معينة (actions) من سماح ومنع وقفز وتحويل وغيرها الكثير وسيكون مثالنا اليوم عن كيفية حجب الفيس بوك بأستخدام المايكروتك ويمكن تطبيق نفس الخطوات لأي موقع اخر مع تغيير عنوان الموقع (IP address) وكما يلي:

نبدأ بفتح ال(winbox) بالطريقة الاعتيادية ونذهب الي (IP) ثم (firewall) كما في **اُ٘بكزح اُزب٤ُخ:**

| admin@192.168.88.1 (MikroTik) - WinBox v5.26 on RB Metal 2SHPn (mipsbe)<br>$\Box$ $\Box$ |                         |           |                    |                      |  |  |
|------------------------------------------------------------------------------------------|-------------------------|-----------|--------------------|----------------------|--|--|
| $\mathfrak{p}_{\mathbb{C}}$                                                              | $\mathsf{C}^\mathsf{a}$ | Safe Mode |                    | v Hide Passwords ■ A |  |  |
| <b>WinBox</b>                                                                            | Quick Set               |           |                    |                      |  |  |
|                                                                                          | Interfaces              |           |                    |                      |  |  |
|                                                                                          | Wireless                |           |                    |                      |  |  |
|                                                                                          | Bridge                  |           |                    |                      |  |  |
|                                                                                          | <b>PPP</b>              |           |                    |                      |  |  |
|                                                                                          | Switch                  |           |                    |                      |  |  |
|                                                                                          | Mesh                    |           | ARP                |                      |  |  |
|                                                                                          | IP.                     | N         | Accounting         |                      |  |  |
|                                                                                          | <b>MPLS</b>             | N         | Addresses          |                      |  |  |
|                                                                                          | Routing                 | N         | <b>DHCP Client</b> |                      |  |  |
|                                                                                          | System                  | N         | <b>DHCP Relay</b>  |                      |  |  |
|                                                                                          | Queues                  |           | <b>DHCP Server</b> |                      |  |  |
|                                                                                          | Files                   |           | <b>DNS</b>         |                      |  |  |
|                                                                                          | Log                     |           | Firewall           |                      |  |  |
|                                                                                          | Radius                  |           | Hotspot            |                      |  |  |
|                                                                                          | Tools                   | N         | <b>IPsec</b>       |                      |  |  |
|                                                                                          | New Terminal            |           | Neighbors          |                      |  |  |
|                                                                                          | MetaROUTER              |           | Packing            |                      |  |  |
| outerOS                                                                                  | Make Supout.rif         |           | Pool               |                      |  |  |
|                                                                                          | Manual                  |           | Routes             |                      |  |  |
|                                                                                          | Exit                    |           | <b>SMB</b>         |                      |  |  |

عندها تظهر نافذة حديدة مشابهة للنافذة ادناه:

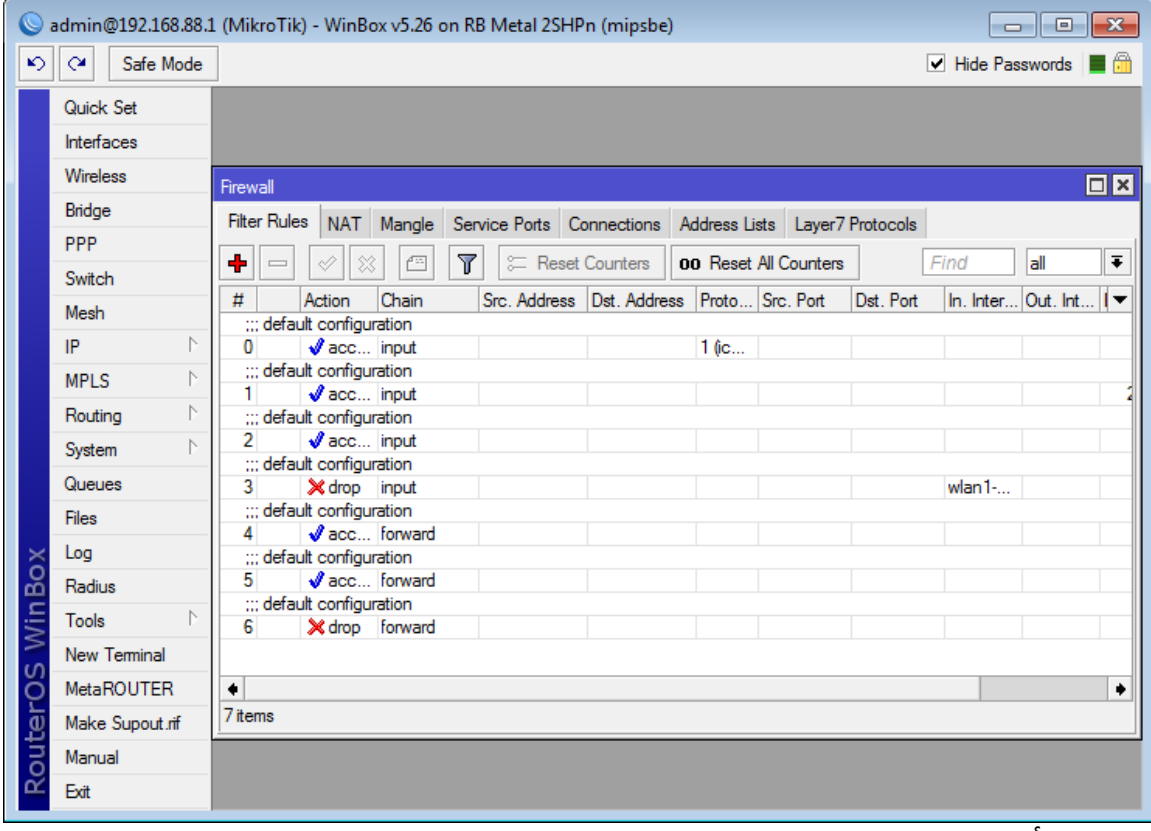

## والان لأضافة سـلسـلة جديدة ننقر على زر الاضافة (+) لتظهر النافذة التالية:

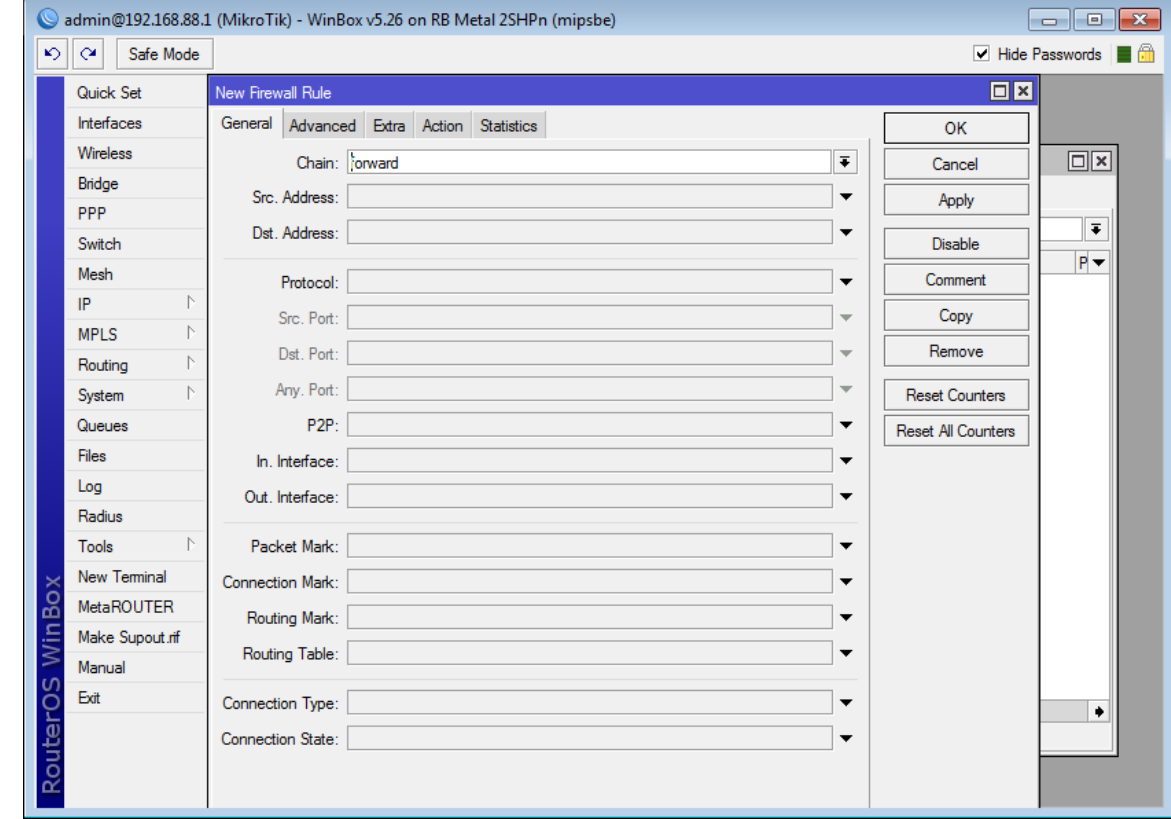

والان نصل الى كيفية اختيار السلسلة وهل هي (forward, input, output) وكما **يلي:** 

- ١- (Forward): لأي سلسلة تتحكم في طلبات المستخدم للمواقع في شبكة ال **)WAN )ٝرٌٕٞ ٝظ٤لخ اُشاٝرش )أُبٌ٣شٝري( كوو رٞعٚ٤ )forward )اُج٤بٗبد. -2 )input): ُألعشاءاد ٝاُغالعَ اُز٢ رؾٌْ ػالهخ أُغزخذّ ثبُٔبٌ٣شٝري.**
- **-3 )output): ُِغالعَ اُز٢ ٌٕٞ٣ ٓقذس اُؼَٔ كٜ٤ب ٞٛ أُبٌ٣شٝري ٝرخشط ٚ٘ٓ**  البيانَات الى المستخدم او الي شبكةُ (WAN) وَكما ُفي الرَسَمِ الّتوضّيحيّ **التالي:**

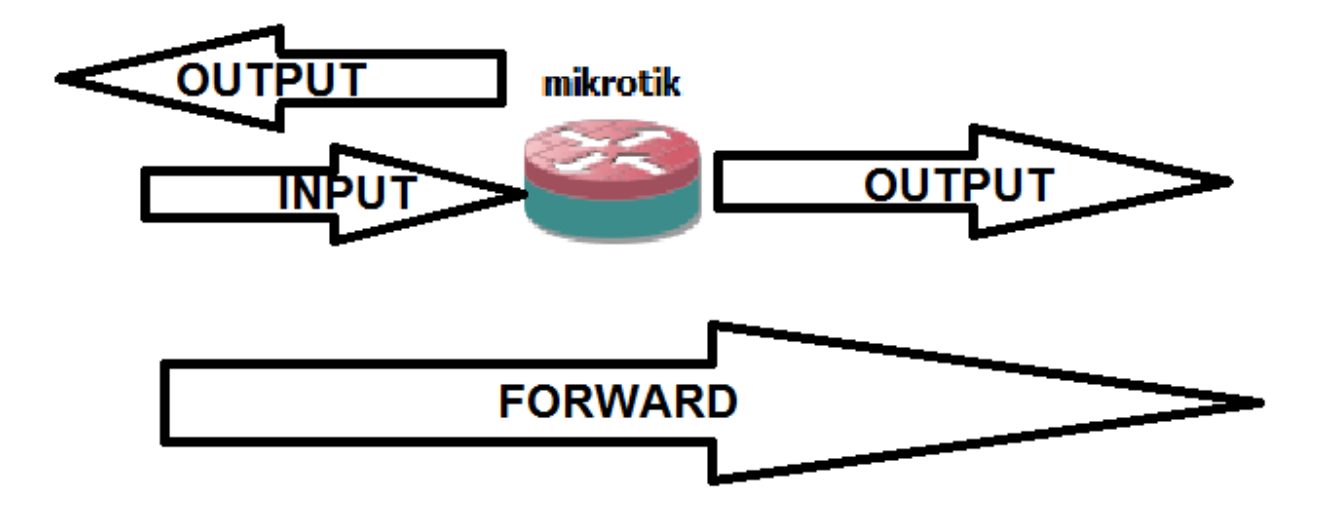

### **WAN**

## **USER**

والآن يفترض اننا عرفنا ان علاقة المستخدم بالشبكة الدولية تستلزم اختيار **)forward )ٝثؼذٛب ٘ٗوش ػ٠ِ رج٣ٞت )action )ٗٝخزبس )drop )ٝاُز١ ٣ؼ٢٘ إ ًَ هِت**  من المستخدم للموقع (الذي سنحدده لاحقاً) سيتم اُهماله وعدم الاستجابة له وكما **ك٢ اُ٘بكزح ادٗب:ٙ**

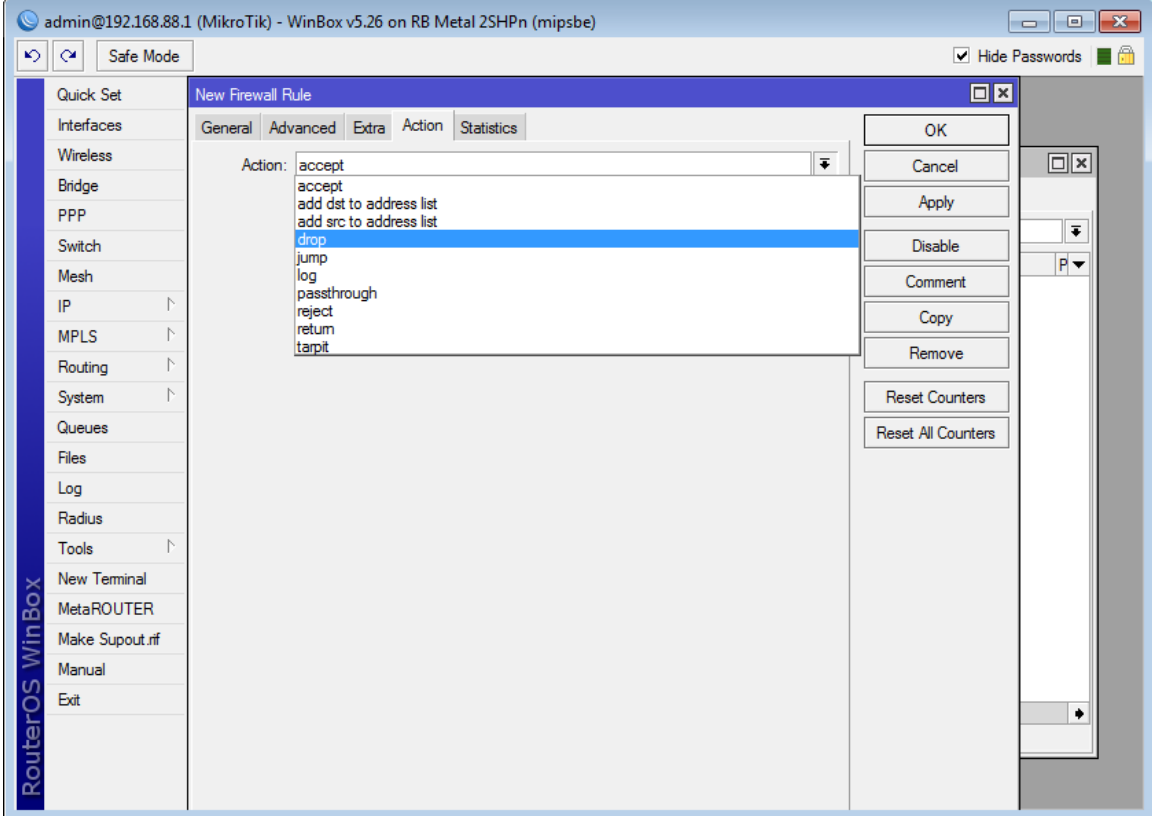

والآن لنعرف ما هو الموقع المراد حجبه وكما اتفقنا أنه سيكون الفيس بوك نقوم بعمل **:٢ِ٣ بًٔٝ ٚٗاٞ٘ػ ؼشكخُٔ( nslookup facebook.com( ٝا( ping facebook.com(**

| C:\Windows\system32\cmd.exe                                                                                                    |   |
|----------------------------------------------------------------------------------------------------|---|
| Microsoft Windows [Version 6.1.7601]<br>Copyright (c) 2009 Microsoft Corporation. All rights reserved.                                                                                                    | 릐 |
| C:\Users\MUSTAFA>ping facebook.com                                                                                                    |   |
| Pinging facebook.com [173.252.110.27] with 32 bytes of data:<br>Reply from 173.252.110.27: bytes=32 time=194ms TTL=73<br>Reply from 173.252.110.27: bytes=32 time=197ms TTL=73<br>Reply from 173.252.110.27: bytes=32 time=204ms TTL=73<br>Reply from 173.252.110.27: bytes=32 time=223ms TTL=73 |   |
| Ping statistics for 173.252.110.27:<br>Packets: Sent = 4, Received = 4, Lost = 0 $(0x \text{ loss})$ ,<br>Approximate round trip times in milli-seconds:<br>Minimum = 194ms, Maximum = 223ms, Average = 204ms                                                                                    |   |
| C:\Users\MUSTAFA>                                                                                                    |   |
|                                                                                                    |   |
|                                                                                                    |   |
|                                                                                                    |   |
|                                                                                                    |   |

**ٓغ االٗزجبٙ ا٠ُ كوشح ٜٔٓخ عذاً ٢ٛٝ إ ثؼل اُٞٔاهغ رؾز١ٞ ػذح ػ٘بٖ٣ٝ ) IP** address) مما يعني وجوب عمل عدة سلاسل وفعاليات (chain and action) لكل منها وكما في اليوتيوب الذي يمتلك (١١) عنوان وكما في النافذة التالية:

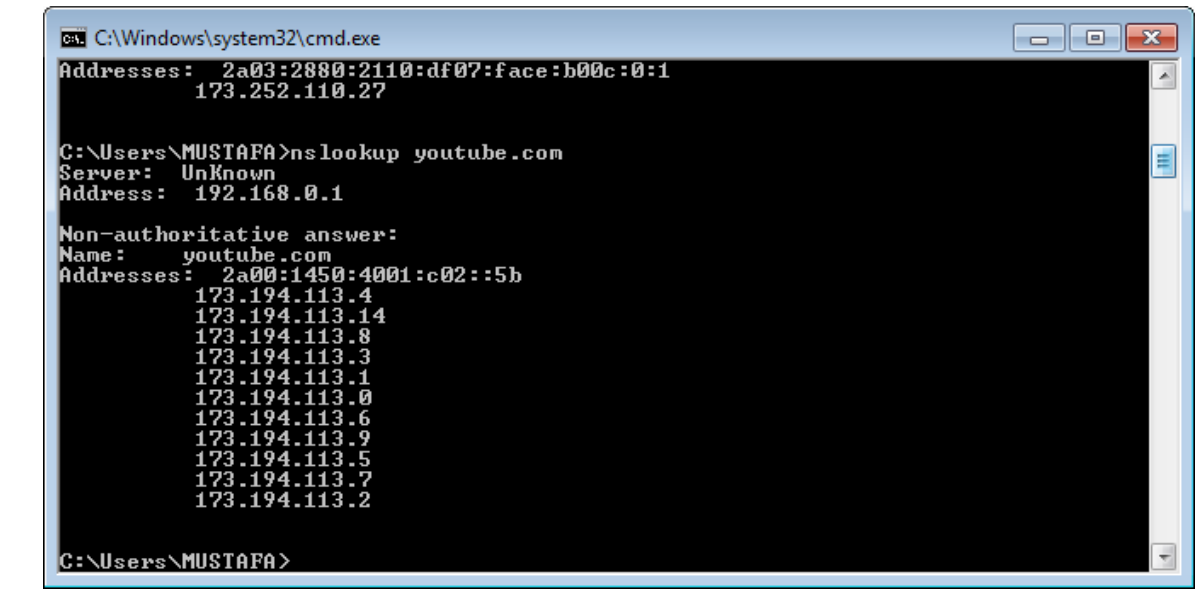

## والآن بعد ان عرفنا عنوان الموقع المراد حجبه فقط نقوم بإضافته الى ال **)address destination )صْ )Apply )صْ )ok )ًٔٝب ك٢ اُ٘بكزح اُزب٤ُخ:**

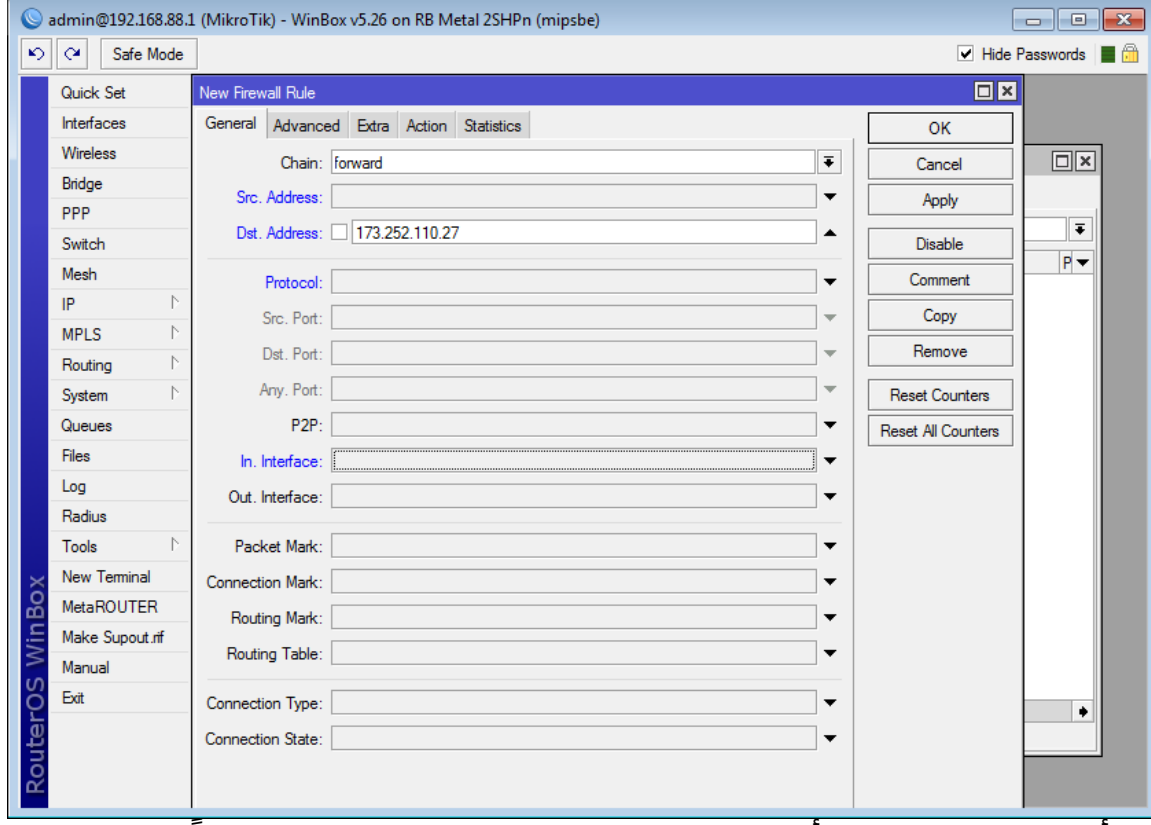

**ٗٝزأًذ ٖٓ ا٘ٗب ه٘ٔب ثأخز٤بس )drop :action )ًٔب ث٘٘٤ب عبثوبً :**

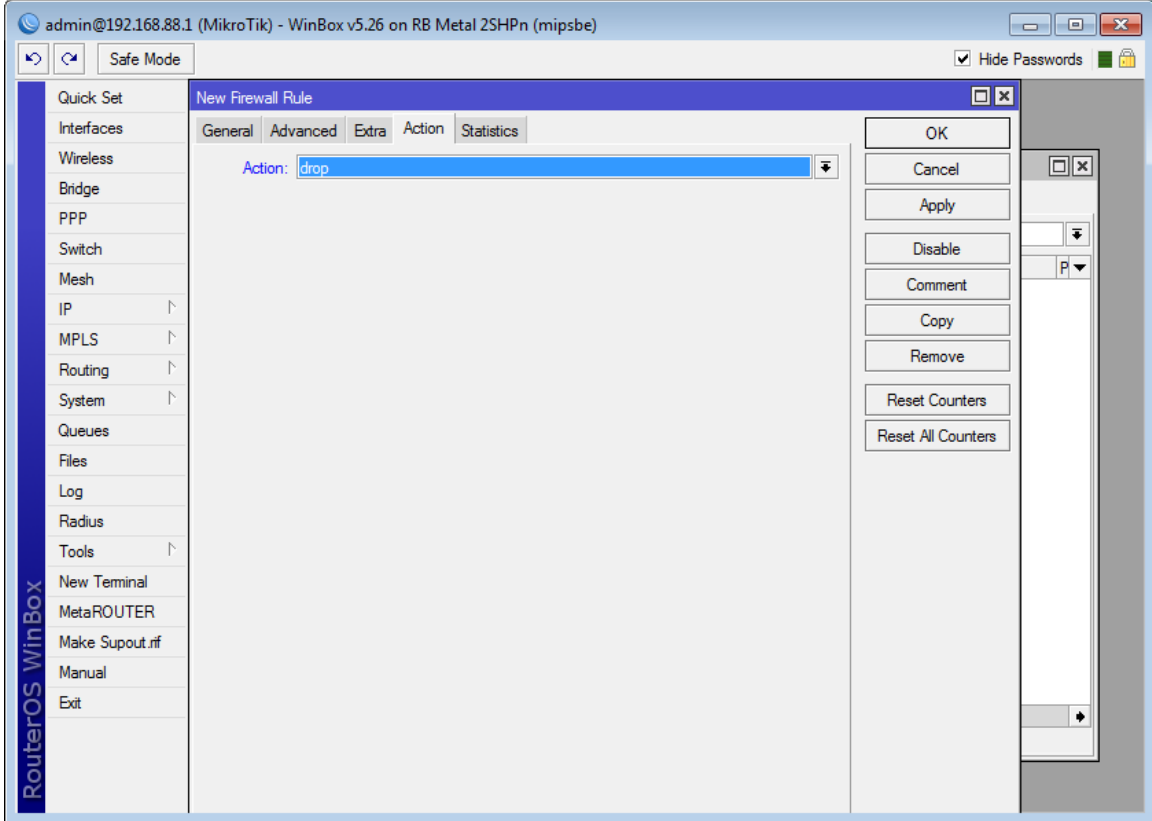

وهكذا لن يستطيع المستخدمون فتح الفيس بوك مجدداً.

هُناك طرّيقة اخريّ لعمل ذلك وُبخطوّات مشّاب*ه*َة حيث اننا بدل ان نحدد عنوان الموقع المستهدف في ُتبويب (general) نستطيع تحديده في تبويب (Advanced) في الّ **)Content )ٗٝؾذد ا٣نبً االًؾٖ ى )Drop )ًٔب ث٘٤ب عبثوبً ًٔٝب ك٢ اُ٘بكزح اُزب٤ُخ:**

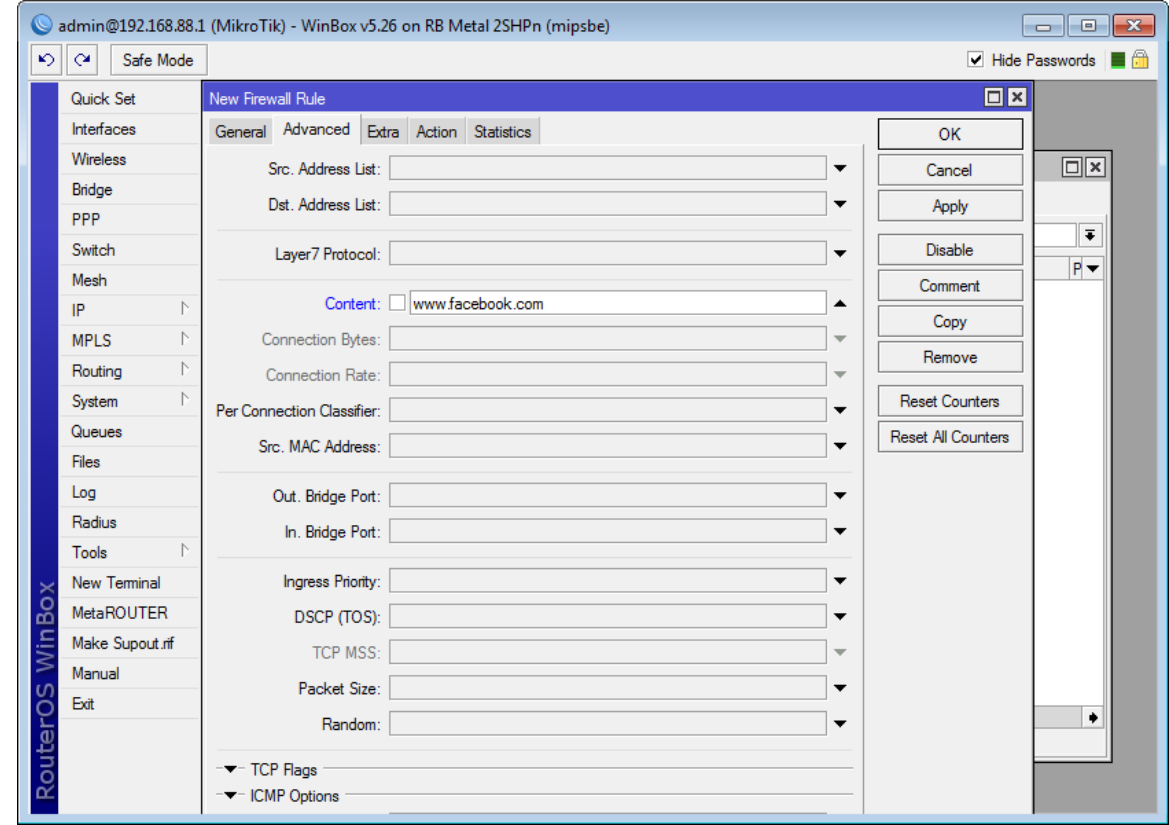

ملاحظة اخيرة تجدر الاشارة اليها هي ان هناك الكثير من الطرق الآخرى باستخدام ال (open dns) و (web proxy) والنَّدي سُنقوم بشرحها لَاحقاً ان شَاء الله. <u>حجب المواقع في اجهزة المايكروتك بأستخدام ال (web proxy)</u>

بعد ان شرحنا طريقة حجب موقع معين باستخدام الجدار الناري في الدرس السابق نبِدأ اليوم رحلتنا مع خاصية جديدة اكثر كفاءة من سابقتها في اجهزة المايكروتك لحجب مواقع معينة او عمل تحويل واعادة توجيه لها الى مواقع وعناوين اخري نحن نحددها واليكم التفصيل:

يمكن استخدام الويب بروكسـي لحجب مواقع نحدد عناوينها او جزء من اسمائها وذلك في اجهزة المايكروتك التي تحتوي رخصة (٤،٥،٦) ولا تعمل في الاجهزة التي تمتلك رخصة أدني من ذلك ويتلخص الموضوع بالدخول على (Winbox) والذهاب الي (IP) **صْ )proxy web )ًٔٝب ك٢ اُ٘بكزح اُزب٤ُخ:**

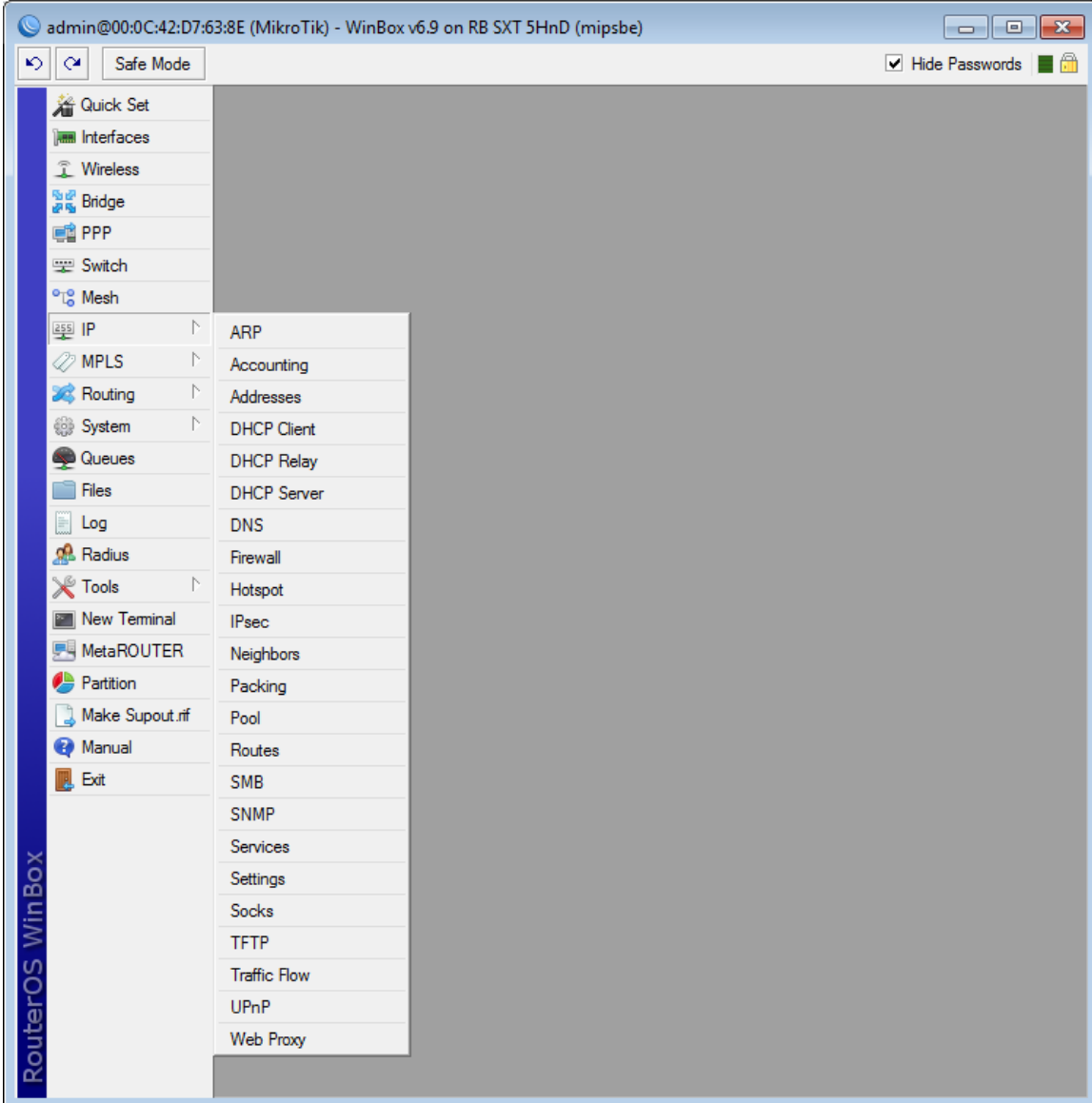

والان تظهر نافذة مشابهة للنافذة التالية فنقوم بتمكين (enable) الويب بروكسي بالنقر في المربع بجانب كلمة التمكين و نترك عنوان المصدر (src. Address) فارغاً ونحدد المنفذ الذي سـنتحكم في مروره وكما يعلم كل مختص شـبكات فنحن لدّينا (-0 35535) منفذ يمكن استخدامها عدا المنافذ المستخدمة بشكل رسمي لبعض

# البروتوكولات والتطبيقات مثل المنفذ (٨٠) لل (HTTP) واليكم ادناه قائمة بالمنافذ<br>المستخدمة والتي لا يمكن استخدامها لمهام اخرى غير التي خصصت لها: **TCP/IIDP Port Numbers**

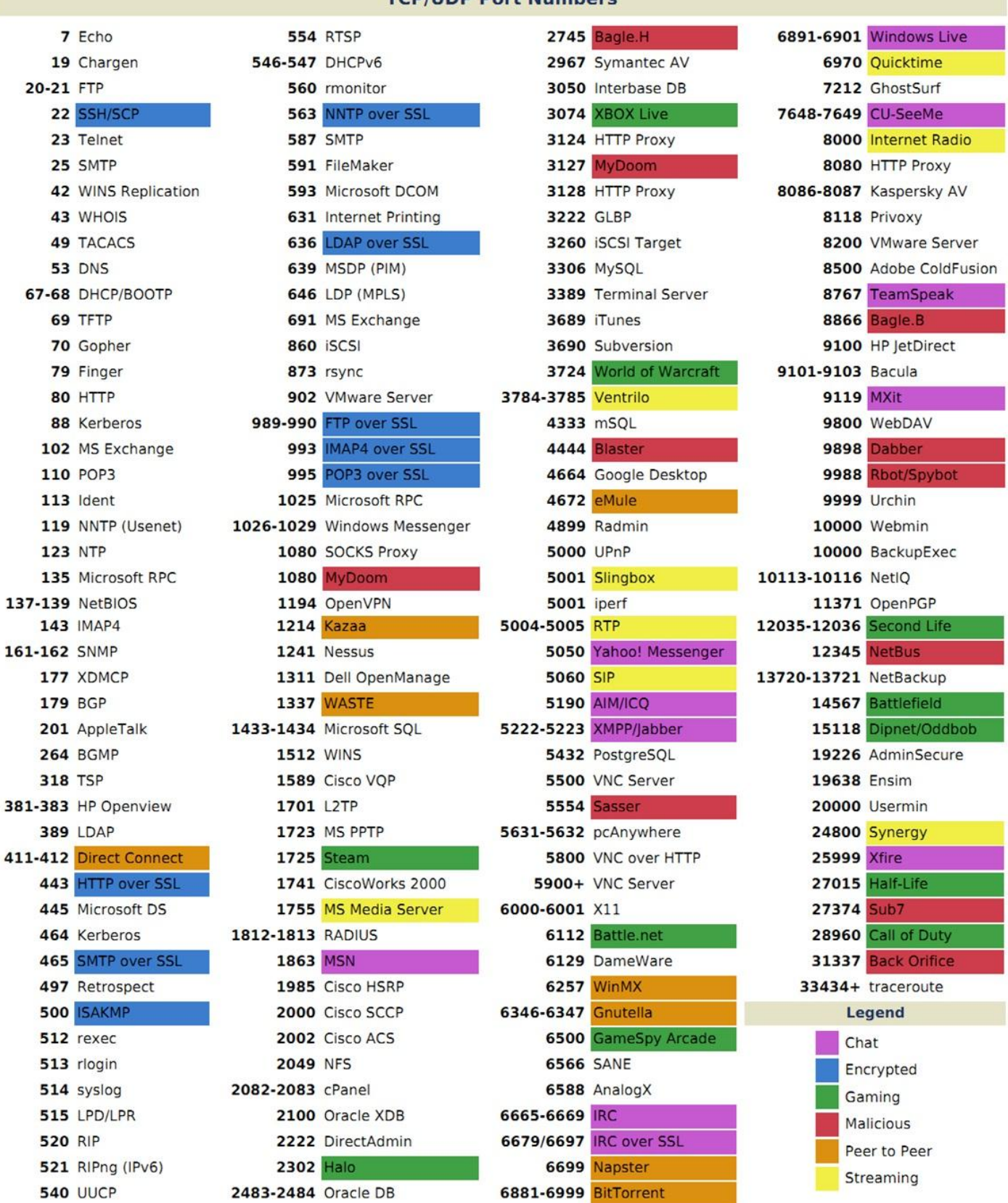

IANA port assignments published at http://www.iana.org/assignments/port-numbers

ونحن هنا اخترنا (٨٠٨٠) المحدد مسبقاً من قبل النظام والان في حقل ال( cache administrator) نخدد اسم او عنوان يظهر للمستخدم للدّلالة على منّ قامَ بحجب الموقع او اعادة توجيهه الى مكان اخر واما بقية الاعدادات فيفضل ابقائها كما هي:

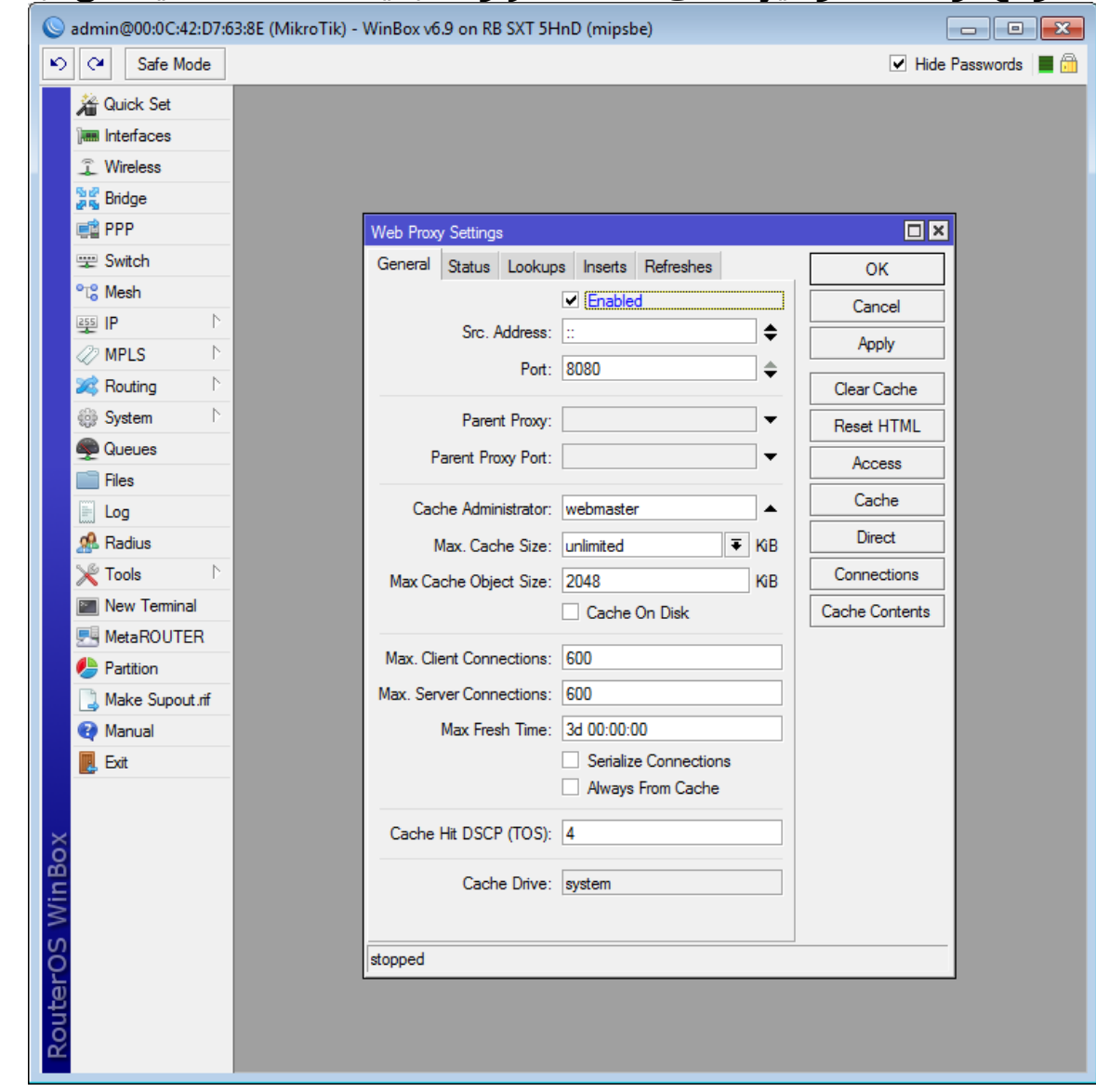

**ٝاالٕ ٘ٗوش ػ٠ِ )apply )صْ )ok )ٗٝزٛت ا٠ُ )IP )صْ )firewall )صْ رج٣ٞت )NAT ) ُزظٜش اُ٘بكزح اُزب٤ُخ:**

![](_page_37_Picture_1.jpeg)

والان لتفعيل الكاش ننقر على اشارة الزائد لإضافة (rule) جديدة وكما في النافذة التالية:

![](_page_38_Picture_8.jpeg)

.<br>نغير ال (chain) الى (dstnat) ثم ننقر على تبويب (action) لتظهر النافذة التالية:

![](_page_39_Picture_1.jpeg)

**ٗـ٤ش اٍ)action )ا٠ُ )redirect )ٝاُ٘ٔلز ا٠ُ سهْ اُ٘ٔلز اُز١ اخزشٗبٙ ٓغجوبً )8888(**  فَمْ (apply) ثم (ok). والان نعود الى ال (web proxy) وننقر على زر (access) فيَ جهة اليمين من نافذة ال (web proxy) لتظهر النافذة التالية:

![](_page_40_Picture_6.jpeg)

ننقر على زر الاضافة (+) لتظهر النافذة التالية:

![](_page_41_Picture_97.jpeg)

نحدد من هنا عنوان المصدر او الهدف او موقع المصدر او الهدف والفعالية التي نريد تطبيقها عليه وهنا اخترنا الموقع المست*ه*دف وهو <u>(www.youtube.com</u>) واخترنا الفعالية (Action) المراد تطبيقها عليه وهي المنع (deny) وكذلك يمكن بدل اختيار الحجب اختيار عملية اعادة توجيه المستخدم الى موقع اخر بأختيار (redirect to) ونكتب اسم الموقع الذي نريد للمستخدم ان يراه حين يطلب الموقع المراد حجبه وهو **ك٢ ؽبُز٘ب ٛزٙ )[com.google.www](http://www.google.com/) )صْ ٘ٗوش ػ٠ِ )apply )ٝ( ok).**

توجد طريقة اخرې نستطيع حجب المواقع بموجبها بأستخدام الويب بروكسي بأستخدام مسار الموقع او اسمه او جزء من اسمه والذي نعرفه فمَثلاً لحجَب ايّ موقع يحتوي اسمه على كلمة (facebook) نحصرها بين علامة نجمة وكما يلي **)\*facebook )\*ٌٕٞ٣ٝ رُي ك٢ هبػذح ٣ٝت ثشًٝغ٢ عذ٣ذح ثبُ٘وش ػ٠ِ ػالٓخ )+(**  لتظهر نافذة نكتب فيها ما يلي:

![](_page_42_Picture_8.jpeg)

وهكذا نكون قد قمنا بحجب مواقع معينة باستخدام روترات المايكروتك .

### قَفل المانكروتك لتحديد الدخول له من قبل المدير فقط

بعد ان عملنا في الدروس السابقة على ضبط اعدادات اجهزة المايكروتك في كل من طرفي الشبكة المحلية وهما السيرفر الذي يستلم الخدمة من ال (WAN) ويوزعها **ا٠ُ أُغزخذٖ٤ٓ ك٢ اُؾجٌخ اُذاخ٤ِخ )LAN )ػٖ هش٣ن اُٜٞد عجٞد اٝ اٍ ) point** to point) او غيرها من الطرق المتعددة نصل اليوم الي مناقشة حقيقة مهمة وهي إن مدير الشبكة وبعد إن قام بنصب العشرات من الأجهزة في شبكته الداخلية لمؤسسة او حرم جامعة او شركة فهو بحاجة الى وضع اشارات على كل جهاز كأسم هميز للجهاز وللقسم او المكان الذي يخدمه ذلك الجهاز لتقليل زمن البحث عن الجهاز العاطل في حالة حصول خلل ما فبمجرد تبليغ قسم معين بوجود قطع في الخدمة لديهم سنذهب مباشرة الى الجهاز المسمى باسمهم والمسؤول عن ايصال الخدمة لهم ونقوم بعمل اعادة تشغيل له او (Reset) لإعدادات المصنع او اعادة صبط اعداداته كما هو مطلوب وهكذا والامر الاخر المهم لكل مدير شبكة هو ان يمنع المستخدمين العاديين من الدخول الى اجهزة المايكروتك التي تزودهم بخدمة الانترنت لمنع التلاعب من قبلهم في البروفايلات وغيرها من الاعدادات التي يجب ان يعرفها ويشرف عليها مدير الشبكة فقط ويتم ذلك بمنع اي شخص من الدخول الى اجهزة المايكروتك عن طريق ال (winbox) عدا جهاز واحد فقط هو جهاز مدير الشبكة والذي يتحدد **ثؼٞ٘إ )address IP )ٗؾذدٙ ٗؾٖ ٗٝغ٘ذٙ ثؾٌَ )static )كٔ٤ب ثؼذ ا٠ُ ا١ عٜبص ٗش٣ذ**  إن ندخل من خلاله الى الجهاز المراد صبطه او اعادة صبطه ويفضل ان يكون هذا العنوان سرياً لا يعرفه الا مدير الشبكة وان يكون موحداً لكل الاجهزة لمنع النسيان والاشتباه في حالة اختلاف عناوين الاجهزة المختلفة واليكم خطوات انجاز ذلك: بعد اكمال صبط اعدادات الجهاز عن طريق ال (Winbox) نقوم بالدخول الى قائمة **)IP )صْ ا٠ُ )firewall )ُزظٜش اُ٘بكزح اُزب٤ُخ:** **الجزء الثاني من دورة ادارة الشبكات لمنتجات المايكروتك 45**

![](_page_44_Picture_40.jpeg)

![](_page_44_Picture_41.jpeg)

ونحدد نوع السلسلة ب(input) ونحدد عُنوان ال(IP) الذي نريد أن يكون هو المنفذ الّوحيد للّدخول الى المُايكروتك ًعن طريق الـ (winbox) ثم نذهب الى تبويب **)Action )ٗٝؾذد )drop )ا١ إ ًَ ادخبٍ ا٠ُ أُبٌ٣شٝري ٖٓ ا١ ػٞ٘إ ػذا اٍ) IP address )اُز١ ؽذدٗبٙ ع٤زْ أٛبُٚ )it drop).**

![](_page_45_Picture_1.jpeg)

وبهذا قمنا بأغلاق الدخول الى المايكروتك من اي جهاز عدا ما حددناه ولكن يبقى **ثبإلٌٓبٕ اُذخٍٞ ػٖ هش٣ن اٍ )address MAC )ٌٖٔ٣ٝ ٘ٓؼٚ ا٣نبً ثبُزٛبة ا٠ُ هبئٔخ :٢ِ٣ بًٔٝ( MAC server( ْص( tools(**

![](_page_45_Picture_3.jpeg)

والآن نقوم بالنقر على كلمة (all)التي تظهر في النافذة ادناه:

![](_page_46_Picture_1.jpeg)

والان حين نحاول الدخول الي المايكروتك عن طريق ال (winbox) من اي عنوان ( IP or MAC) فلن يستطيع الا حين نغير عنوان حاسوبنا الى العنوان الي حددناه سابقاً **ٌٖ٤ُٝ ًٔضبٍ )172.20.1.10(.**

### استخدام المايكروتك بدل ال(TP-Link) في الشيكات المنزلية والمحلية الصغيرة

يتساءل البعض عن امكانية استخدام اجهزة المايكروتك التي تحتوي على منافذ سلكية ولاسلكية كبديل لأجهزة ال (TP-link router) المنتشرة في المنازل والدوائر العامة بشكل كبير هذه الايام ويأتي الجواب بنعم كالعادة فالمرونة الكبيرة التي يتمتع بها هذا الجهاز تجعل من النادر الاجابة بلا عن اسئلة (هل يمكن؟) ورغم الفارق في السعر بين اجهزة ال (TP-link) والتي تتراوح بين ٣٠ الي ٤٠ دولار وبين اجهزة المايكروتك التي تحتوي منافذ سلكية ولاسلكية وبرخصة من المستوف الرابع فما فوق والتي يمكن ان تقوم بالدور المذكور وتتراوح اسعارها بين ٥٠ الي ٩٥ دولار في السوق هذه الايام، اقول رغم فارق السعر الا ان المايكروتك يوفر حلول امنية وكفاءة ووثوقيّة اكثر بكثير مما يوفرها ال(TP-link) واما كيفية ضبط أعدادات المايكروتك ليعمل على استلام الخدمة من مزود الخدمة (ISP) ويبث الانترنت للمشتركين والذين يستطيعون الدخول الى الانترنت بعد معرفة الكلمة السرية (security key) فبعد الدخول على الجهاز الذي يجب ان يحتوي منافذ سلكية (input) ولاسلكية (output) للبث وبنظام تشغيل (RouterOS) برخصة من المستوي الرابع فما فوق نقوم بالنقر على اوّل تبويب في الجانب العلوي الايسر (Quick set) وكما في النافذة التاليّةُ:

## **الجزء الثاني من دورة ادارة الشبكات لمنتجات المايكروتك 49**

![](_page_48_Picture_120.jpeg)

نقوم بتحديد نوع طور العمل ب (AP) او (Home AP) من ال*جه*ة العليا اليمني وبعدها نقوم بملء المعلومات التالية:

- **-1 ٗوّٞ ثزؾذ٣ذ ٔٗو اُؼَٔ )mode )ة )PPPOE).**
- ٢- نقوم بوضع اسم المستخدم الذي استلمناه من مزود الخدمة في حقل ال **.)PPPOE user(**
	- **-3 ٗنغ ًِٔخ أُشٝس ك٢ ؽوَ )password PPPOE ).**
	- **-4 ٗخزبس ٞٗع اال٤٘ٓخ )security )ٌٕٞ٤ُ( 2WPA or WPA ).**
- ٥- نكتب مفتاح الامان للشبكة والذي يجب اعطائه للمستخدمين ليستطيعوا **اُذخٍٞ ػٖ هش٣وٚ ُِؾجٌخ ك٢ ؽوَ )key shared-Pre).**
- **-6 ٣لنَ اثوبء ثو٤خ اػذاداد اُغٜبص ًٔب ٢ٛ ٝاخ٤شاً ٘ٗوش ػ٠ِ ) apply . )configuration**
- **-7 ٣غت اُزأًذ ٖٓ إ عٜبصٗب ٣ؼَٔ ػ٠ِ اُجشٝرًٍٞٞ )a or g or b 802.11 )ا١ اٚٗ ٣جش االٗزشٗذ ثزشدد )GHz 2.4 )ٌٕٞ٤ُ ثإٌٓبٕ اعٜضح اُؾبعٞة أُضٝدح ثٌشد**

شبكة لاسلكية واللابتوبات واحهزة الهواتف الذكية والاجهزة اللوحية الاتصال مباشـرة بالشـبكة لَأن جمَيعها تُعملُ متوافَّقة مع ال (Wireless Fidelity WIFI). مالحظة اخيرة وهي ان النافذة اعلاه هي ليست من برنامج ال (Winbox) وانما ) لبرنامج اخر ُمنَ ادوّات المايكروتك ويسمّى (Web fig) ويتم الُدخِول اليه َمن خَلاَل مَتصفَح الَّانترنَت ولن تَكوَّنَ نافَذَة ال(winbox) مَخْتَلَفَة كثيراً بَل سَتكونَ كما في الصورة التالية**:** 

![](_page_49_Picture_47.jpeg)

**ثشٝرًٍٞٞ اُزؾٌْ ثبُغغش )BCP Protocol Control Bridge)**

دْكرنا في الدرس السابق انواع الاتصال النفقي عبر بيئة سلكية او لاسلكية ونكمل اليوم حديثنا عن دعم هذه الأنواع في نظام تشغيل المايكروتك حيث يوفر النظام تطبيق يدعم بروتوكول التحكم بالجسور والذي يسمح بعمل جسر ايثرنت بين الروابط من نقطة الي نقطة وتعتبر عملية انشاء جسور ال BCP جزءاً من استراتيجية الاتصال من نقطة الى نقطة عبر نفق افتراضي وهي لا ترتبط لأي عناوين IP وانما تحصل عملية الاتصال النفقي مع التوجيه والعُبور من الجسور bridging في نفس الوقت بشكل مستقل ويمكن استخدام بروتوكول BCP بدلاً من نفق الشبكة الخاصة الافتراضية VPN او روابط نظام التوزيع اللاسلكي WDS في الشبكات الكبيرة والصغيرة على حد سَوَاءَ. وللعمل على هَذا البروتوكول يجب تفعيله وتمكينه في كل من طرفب الاتصال (PPP client and PPP server) وفي ادناه شرح تفاصيل ذلك للسيناريو الطبيعي في الم*خ*طط ادناه:

### <u>مثال تطبيقي</u>

عادة نحتاج الي ربط بنايتين او شركتين متباعدتين بشبكة ايثرنت ليبدوان كأنهما جزء من شبكة واحدة ولضمان الامنية والخصوصية يجب تشفير وحماية البيانات المرسلة **ثٖ٤ ٛبرٖ٤ اُؾشًزٖ٤ ٝاالٕ ع٘شٟ ٤ًق ٗغؼَ رُي ٌ٘ٔٓبً ثبعزخذاّ BCP ُِٝؾجٌخ**  في المخطط:

![](_page_50_Picture_5.jpeg)

والان بعيداً عن سطر الاوامر وال new terminal نقوم بضبط اعداداتنا لطرفي الشبكة باستخدام برنامج win box ونبدأ بالبناية الاولي:

## <u>ضبط البناية الأولى:</u>

<mark>بعد ضبط الاعدادات الاولية للجهاز كما في الدروس السابقة نقوم بأنشاء حسر bridge</mark> وكما في الصورة ادناه:

![](_page_51_Picture_28.jpeg)

والان نضيف المنافذ الى الجسر وهي المنافذ التي نريد لها ان ترتبط بشكل مباشر وكما في الصورة ادناه:

![](_page_52_Picture_26.jpeg)

والان نصيف العنوان الفيزيائي الى الجسر ويجب ان يكون هو نفسه ال MAC address الخاص بمدير الشبكة لزيادة التحكم في الجسر والجهاز ككل وكما في الصورة ادناه:

![](_page_52_Picture_27.jpeg)

والان نسند العنوان المنطقي الى الجسر IP address وكما في الخطوات ادناه:

![](_page_53_Picture_10.jpeg)

واخيراً نصل الى الخطوة الاكثر اهمية وهي انشاء بروفايل ( حساب او اعداد ) للاتصال من نقطة الى نقطة وكما في الخطوات الموضحة في ادناه:

![](_page_53_Picture_11.jpeg)

![](_page_54_Picture_60.jpeg)

## ونضيف زيون للاتصال من نوع PPP وكما في الخطوات ادناه:

ونقوم بتفعيل سيرفر بروتوكوك النفق من نقطة الى نقطة PPTP وكما يلي:

![](_page_54_Picture_61.jpeg)

وبذلك تنتهي اعدادات الدائرة الاولى وننتقل الان ال اعدادات الدائرة او الشركة الثانية وكما يلي:

## **مجو اُؾشًخ اُضب٤ٗخ:**

تتشابه الاعدادات الى حد كبير بين جزئي الشبكة ويختلف فقط ان ما تم ضبطه في الطرف الاول ك (client) فيجب ان يصبط الان ك (server) والعكس بالعكس وكما يلي: **ٗن٤ق صثٕٞ َُ PPTP ًٔٝب :٢ِ٣**

![](_page_55_Picture_23.jpeg)

ونضبط اسم المستخدم وكلمة المرور التي يستطيع الزبون الدخول من خلالها والاتصال بالطرف الاخر والتي يتم ضبَطَها واُعدادها في الطَّرف الاخر من قبل ال PPTP server وتعطى الى الْزبون لحفظ السرية والامنيّة والفُهم المتبادلّ لطرّفي **الشبكة .**  **ٓذ٣ش أُغزخذٖ٤ٓ ك٢ أُبٌ٣شٝري )Mikrotik in Manager User)**

بعد ان شرحنا في مقال سابق ما هو سيرفر ال (Radius) وعلمنا وظيفته التي **تتلخص في (AAA) اي (Authentication, Authorization, and Accounting) وتعني** انه السيرفر المسؤول عن التحقق من المستخدمين ومنح الصلاحيات الخاصة بكل منهم وتسجيل وخزن سجل بكل فعاليات كل منهم، بعد كل ذلك نأتي الي كيفية تفعيل هذه الخدمات في المايكروتك وكما هو واضح فأن المسؤول عن هذه الصلاحيات هو مدير الشبكة والذي يقوم بتفعيل مدير المستخدمين ليسهل عليه فعل الامور سابقة الذكر. اذاً باختصار فأن مدير المستخدمين هو سيرفر ال (Radius) الخاص بالمايكرو تك ويتم تفعيله وتشغيله كما يلي:

اولاً: تنصيب مدير المستخدمين:

بداية نتأكد من وجود الحزمة الخاصة بهذا التطبيق ضمن حزم وملفات المايكروتك بالذهاب الي (system) ثم (packages) لتظهر نافذة مشابهة للتالي:

![](_page_56_Picture_163.jpeg)

وكما نرِي فأنه في الوضع الطبيعي تلقائياً يكون غير موجود لذا يتطلب الامر منا تنزيله **ٖٓ ٞٓهغ اُؾشًخ )[com.mikrotik.www](http://www.mikrotik.com/) )ٝث٘غخخ ٔٓبصِخ ُِ٘غخخ اُ٘ٔقجخ ؽب٤ُبً ك٢** اجهزة المايكروتك خاصتنا واذا احتجنا الى نسخ قديمة في حالة كون نظام تشغيل المايكروتك المنصب لدينا الآن قديم نستطيع تنزيلها من المواقع التالية: **<http://files.shelbybb.com/mikrotik/> <http://204.62.56.64/mikrotik/>**

والان بعد تنزيل الحزمة نقوم بفتح ال(winbox) ونذهب الى تبويب الملفات (files) ثم نقوم بسحب وافلات الحزمة الى داخل نافذة ال(winbox) كما في الصورة التالية:

![](_page_57_Picture_1.jpeg)

والان نقوم بعمل اعادة تشغيل المايكروتك ونتأكد من تفعيل الحزمة المضافة حديثاً (مدير المستخدمين) فنذهب الى تبويب الملفات فنجدها قد ظهرت. **صب٤ٗب:ً مجو اػذاداد ٓذ٣ش أُغزخذ:ٖ٤ٓ**

بداية يفترض اننا قمنا بتفعيل وتشغيل المايكروتك كهوت سبوت (كما تم شرح ذلك في مقالات سابقة صمن سلسلة المايكروتك) والآن نقوم بفتح ال(winbox) والذهاب الي (Radius) ثم النقر على اشارة (+) لتظهر نافذة نختار منها نوع السيرفر **)hotspot )ٗٝوّٞ ثأدخبٍ ػٞ٘إ )address IP )اُخبؿ ث٘ٔلز اٍ)WAN )ُشاٝرش**  المايكروتك او ببساطة نقوم بجِعله (127.0.0.1) ونفعل منافذ التحكم ونقوم بأدخال **ًِٔخ عش خبفخ ثٔذ٣ش اُ٘ظبّ )secret )ُٝزٌٖ )123testing )ًٔضبٍ صْ )ok )ًٔٝب ك٢ اُ٘بكزح اُزب٤ُخ:**

![](_page_58_Picture_1.jpeg)

والان نعود الى نافذة ال (Radius) وننقر على (Incoming) ونؤشر امام خيار **)accept )ٗٝذخَ سهْ اُ٘ٔلز )1700( ًٔب ك٢ اُ٘بكزح ادٗب:ٙ**

![](_page_58_Picture_120.jpeg)

والان نذهب الى تبويب (IP) في ال (winbox) ثم الى (hotspot) ثم ننقر على (server profile) ثم نقرة مزدوجة على (hsprof1) وهو سيرفر ال*ه*وت سبوت الذي يفترض إن نسيطر على مستخدميه بواسطة مدير المستخدمين لتظهر نافذة نؤشر **كٜ٤ب آبّ خ٤بس )radius use )ٝخ٤بس )accounting )ًٔٝب ك٢ اُ٘بكزح اُزب٤ُخ:**

![](_page_59_Picture_1.jpeg)

**صبُضب:ً اػذاد ٓذ٣ش أُغزخذٖ٤ٓ ك٢ أُبٌ٣شٝري:**

نذهب الي متصفح الانترنت ونكتب في خانة العنوان (IP address/userman) وهنا نقصد ب(IP address) هو العنوان الذي ادخِلناه في بداية الشرح في سيرفر ال **)Radius )ٝاُز١ هِ٘ب اٚٗ آب إ ٌٕٞ٣ ػٞ٘إ )address WAN Router )اٝ )127.0.0.1(**  وعندما يطلب اسم المستخدم وكلمة المرور فهي كالعادة لكل منتجات مايكروتك (admin) لأسم المستخدم وفراغ لكلمة السر في نافذة كما يلي:

![](_page_59_Picture_123.jpeg)

والان نبدأ اعدادات المايكروتك في مدير المستخدمين بالذهاب الى تبويب (Router) ثم (Add) ثم (new) ثم نقوم بأدخال المعلومات كما في النافذة ادناه:

![](_page_60_Picture_1.jpeg)

**ٝاخ٤شاً ٘ٗوش ػ٠ِ )Add)** والان وقبل بدء انشاء المستخدمين لأدارتهم يجب الانتباه الي المسألة الامنية بتغيير كلمة السر الخاصة بمدير النظام وصبط بقية الاعدادات كما في النافذة ادناه:

![](_page_60_Picture_91.jpeg)

والآن نقوم بأنشاء مستخدم جديد من تبويب (users) ومنحه اسم مستخدم وكلمة مرور والذهاب الى حاسوب هذا المستخدم وتجربة الدخول الى الانترنت من خلال جاسبته فأن نجح في الدخول الى الانترنت ف*ه*ذا يعني نجاح عملية انشاء مدير المستخدمين وبدء العمل على ادارة المستخدمين من خلاله.

**مجو اػذاداد ٓذ٣ش أُغزخذٖ٤ٓ ك٢ أُبٌ٣شٝري**

بعد ان عرفنا كيفية تفعيل مدير المستخدمين في المايكروتك وكيفية الوصول اليه عن طريق متصفح الانترنت، نأتي اليوم الي ضبط اعداداته والتحكم في المستخدمين فيه **وكما ىلى:** 

- يحتاج مدير الشبكة بصورة عامة الى ضبط الامور التالية التي تخص المستخدمين:
	- 1 اسم المستخدم وكلمة المرور.
- **-2 ٓذح اعزخذاّ االٗزشٗذ ثؾغت هش٣وخ اُذكغ ٓٝوذاس اُذكغ )،٢ٓٞ٣ اعجٞػ،٢**  شهرې، .... الخ).
	- **-3 ٞٗع اال٤٘ٓخ اُز٢ رغزخذّ ك٢ رؾل٤ش ٝرأٖ٤ٓ اُج٤بٗبد ٝخقٞف٤خ أُغزخذ.ّ**
- ٤- بروّفايل المستخّدم الذي يتضمن الحدّ الاعلى لسرعة ارسال واستقبال البيانات ولكل نوع من انواع الاشتراك.

في ادناه سنقوم بشرح كيفية اجراء هذا الخطوات في مدير المستخدمين لأنظمة المايكروتك فنبدأ على بركة الله تعالى:

بداية يجدر الاشارة الي ان هناك طريقتين لضبط قوائم الدفع بالنسبة للمستخدمين استناداً الي وقت معين (شـهر واحد مثلاً) او الي فاتورة دفع بمبلغ معين كأن تكون واحد كيكا بايت بسعر خمسين دولار نافذة لمدة شهر (كما هو حاصل في الاشتراك الشهري للأنترنت في شركات الهاتف المحمول في الكثير من الدول الشرق اوسطية) علماً انه يمكن دمج الطريقتين في بروفايل واحد كما سنرك وباختصار يمكن إن تكون فاتورة الدفع للمستخدمين بالشكل التالي:

- **-1 كبرٞسح ثغؼش )58 دٝالس ٓضالً( ُغبػزٖ٤ ك٢ اّٞ٤ُ ٗٝبكزح ُٔذح 18 ا٣بّ )ٓضالً(.**
- **-2 كبرٞسح ثغؼش )68 دٝالس ٓضالً( ُؾغْ رؾَ٤ٔ اهق٠ ٓوذاسٙ 18 ٌ٤ًب ثب٣ذ ٗٝبكزح ُٔذح ؽٜش ٓضال.ً**

<u>المرحلة الأولى: الدخول الى مدير المستخدمين</u>

وكما كرنا سابقاً تتم بالدخول الى متصفح الانترنت وكتابة عنوان ال (IP address) الخاص بمنفذ ال (WAN) للمايكروتك او اي عنوان اخر تم صيطه ثم (/ back slash) ثم (userman) لتظهر نافذة الدخول التي نضع فيها اسم المستخدم (مدير النظام) وكلمة المرور كما فعلنا في الدرس الماضي.

<u>المرحلة الثانية: صبط اعدادات البروفايلات الخاصة بكل نوع من انواع المستخدمين:</u> بعد الدخول الى مدير المستخدمين ننقر على تبويب (profiles) ثم على تبويب القيود **)limitations )صْ ٘ٗوش ػ٠ِ صس االمبكخ )add )ٗٝوّٞ ثَٔء اُخ٤بساد أُزبؽخ ثؾغت ٓب**  نريد حيث نعطي اسم للبروفايل وليكن (1 Giga Bytes ) ونحدد الحد الاعلى للتنزيل **(download) وليكن واحد كيكا بايت ونحدد كذلك اقصى معدل ارسال (Tx) واستقبال )Rx )ٝثو٤خ اُوٞ٤د االخشٟ ثؾغت اُؾبعخ صْ ٘ٗوش ػ٠ِ )Add )ًٔٝب ك٢ اُ٘بكزح اُزب٤ُخ:**

![](_page_62_Picture_1.jpeg)

والان نكرر نفس العملية السابقة وبدل ان نختار اسم البروفايل (1 Giga Bytes ) نسميه هذه المرة (Hours 2) والفائدة منه جعل مدة عمل هذا البروفايل بعمل لساعتين فقط وهو ما قمنا بضبطه في (up time= 120m) وكما في النافذة التالية:

![](_page_62_Picture_130.jpeg)

المرحلة الثالثة: خِلق بروفايل جديد وتطبيق القبود عليه حسب الحاجة:

الانَّ ننقر على تبويب (profiles) مجْدداً ثمَّ ننقر على زر الاضافة (+) لخلق بروفايل حديد ونسميه (Time 2 Hours) ثم ننقر على (create) وكما في النافذة ادناه:

![](_page_62_Picture_6.jpeg)

بعدها نكمل ملء الخيارات لأسم البروفايل ومدة صلاحيته ومتى يبدأ ولا ننسي ان ننقر على (Add new limitation) لأضافة قيود هذا البروفايل وهي واحدة من القيود التي انشأناها قبل قليل في المرحلة الثانية وكما في النافذة ادناه:

![](_page_63_Picture_2.jpeg)

تعد النقر على اضافة قبود جديدة الى البروفايل ستظهر النافذة ادناه والتي نحدد منها في خانة ال (Limits) نوع القيود التي نريد فرضها على المستخدمين لهذا البروفايل ونلاحظ اننا في خانة الفترة (period) حددنا له ٢٤ ساعة الا صانية واحدة اي انه **سبقوم بتفعيل هذه القبود ل ٢٤ ساعة ثم يعود الي البداية لبقوم بتفعيلها من جديد** ل٢٤ ساعة اخري وهكذا وبعدها ننقر على (add) ولاحظ اننا هنا نستطيع دمج عدة قيود في بروفايل واحد فنحن نستطيع تأشير علامة الصح امام كل القيود لفرض*ه*ا حميعاً على هذا البروفايل وهكذا وكما في النافذة ادناه:

![](_page_63_Picture_4.jpeg)

والان اكتملت عملية انشاء فاتورة الدفع للبروفايل ونستطيع انشاء المزيد بشروط دفع وتفعيل اخرِي حسب نوع الخدمة والمستخدمين ومقدار الدفع وشروط الدفع لكل منهم فقط بأعادة نفس الخطوات ولكن بشروط مختلفة وحسب حاجة مدير الشبكة. وكما في المثال ادناه في النافذتين التاليتين:

![](_page_64_Picture_152.jpeg)

وحين تظهر النافذة الثانية نملأ الخيارات كما في ادناه: ولا ننسي النقر اخيراً على **ؽلع اُجشٝكبَ٣ )profile save):**

![](_page_64_Figure_3.jpeg)

#### <mark>المرحلة الرابعة: انشاء المستخدمين</mark>

في مرحلة سابقة ذكرنا ان انشاء المستخدمين في المايكروتك هو عملية مملة وطويلة حيث يجب إضافة المستخدمين واحداً تلو الاخر يعدة نوافذ ولذا جاء مدير المستخدمين لتسهيل هذه العملية حيث يتم انشاء أي عدد من المستخدمين ويتكفل المايكروتك بأُنشاء اسماء مستخدمين وكلمات مرورهم بشكل تلقائي ونقوم فقط بتحديد البروفايل الخاص بكل مجموعة من المستخدمين وكما يلي:

ننقر على تبويب (users) ثم (add) ثم حزمة (batch) ونملاً خانات عدد المستخدمين وطول اسم المستخدم وكلمة السر لكل مستخدم ونسند بروفايل لهذه المجموعة من المستخدمين وهو اي بروفايل من المجاميع التي انشأناها قبل قليل ثم ننقر على (Add) ونقوم بأنشاء عدم مجاميع من المستخدمين حسب الحاجة وكما في النافذة **اُزب٤ُخ:**

![](_page_65_Picture_116.jpeg)

والآن نري إن المايكروتك قد قام بخلق العدد المطلوب من المستخدمين وانشأ لكل منهم كلمة السر بالمواصفات المطلوبة مما يوفر على مدير الشبكة الكثير من الوقت والحهد وكما في النافذة التالية:

![](_page_65_Picture_117.jpeg)

في حالة عدم القدة على رؤية كلمات المرور في النافذة اعلاه نقوم بالذهاب الي تبويب الاعدادات (setting) ثم المظهر (appearances) فنجد حدول بعدة اعمدة ننقر بداية على (users) في عمود الجدول (table) ثم نضبط اعدادات اعمدة جدول المستخدمين واحدها هو عمود التبويبات الظاهرة (visible) والاخر هو التبويبات الغير ظاهرة (hidden) فنقوم بنقل ال (password) من المخفي الى الظاهر بتاشيره ثم النقر على السهم كما موضح في النافذة التالية:

![](_page_65_Figure_5.jpeg)